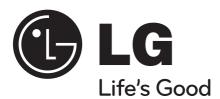

## **MEDIA STATION**

**Network Twin HD Recorder** 

**MS400H** 

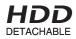

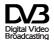

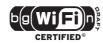

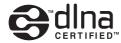

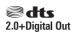

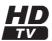

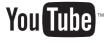

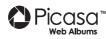

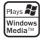

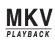

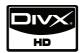

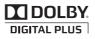

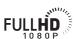

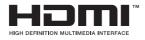

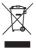

To ensure proper use of this product, please read this owner's manual carefully and retain for future reference.

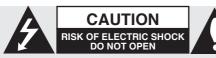

CAUTION: TO REDUCE THE RISK
OF ELECTRIC SHOCK
DO NOT REMOVE COVER (OR BACK)
NO USER-SERVICEABLE PARTS INSIDE
REFER SERVICING TO QUALIFIED SERVICE
PERSONNEL.

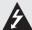

This lightning flash with arrowhead symbol within an equilateral triangle is intended to alert the user to the presence of uninsulated dangerous voltage within the product's enclosure that may be of sufficient magnitude to constitute a risk of electric shock to persons.

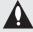

The exclamation point within an equilateral triangle is intended to alert the user to the presence of important operating and maintenance (servicing) instructions in the literature accompanying the product.

**WARNING:** TO PREVENT FIRE OR ELECTRIC SHOCK HAZARD, DO NOT EXPOSE THIS PRODUCT TO RAIN OR MOISTURE.

**WARNING:** Do not install this equipment in a confined space such as a book case or similar unit.

**CAUTION:** The apparatus should not be exposed to water (dripping or splashing) and no objects filled with liquids, such as vases, should be placed on the apparatus.

#### CAUTION concerning the Power Cord Most appliances recommend they be placed upon a dedicated circuit;

That is, a single outlet circuit which powers only that appliance and has no additional outlets or branch circuits. Check the specification page of this owner's manual to be certain.

Do not overload wall outlets. Overloaded wall outlets, loose or damaged wall outlets, extension cords, frayed power cords, or damaged or cracked wire insulation are dangerous. Any of these conditions could result in electric shock or fire. Periodically examine the cord of your appliance, and if its appearance indicates damage or deterioration, unplug it, discontinue use of the appliance, and have the cord replaced with an exact replacement part by an authorized servicer.

Protect the power cord from physical or mechanical abuse, such as being twisted, kinked, pinched, closed in a door, or walked upon. Pay particular attention to plugs, wall outlets, and the point where the cord exits the appliance.

To disconnect power from the unit, unplug the unit from the outlet. When installing the product, ensure that the plug is easily accessible.

#### Disposal of your old appliance

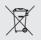

- When this crossed-out wheeled bin symbol is attached to a product it means the product is covered by the European Directive 2002/96/EC.
- All electrical and electronic products should be disposed of separately from the municipal waste stream via designated collection facilities appointed by the government or the local authorities.
- 3. The correct disposal of your old appliance will help prevent potential negative consequences for the environment and human health.
- For more detailed information about disposal of your old appliance, please contact your city office, waste disposal service or the shop where you purchased the product.

### **(€**0560**(**)

### For Wireless product European Union Notice

Products bearing the CE marking comply with the R&TTE Directive (1999/5/EC), EMC Directive (2004/108/EC), and the Low Voltage Directive (2006/95/EC) issued by the Commission of the European Community. Indoor use only.

Compliance with these directives implies conformity to the following European Norms (in parentheses are the equivalent international standards and regulations):

- EN 55022 (CISPR 22)-Electromagnetic Interference
- EN 55024 (IEC61000-4-2,3,4,5,6,8,11)-Electromagnetic Immunity
- EN 60065 (IEC 60065) Product Safety
- EN 300 328-Technical requirements for radio equipment
- 301 489-1 and EN 301 489-17-General EMC requirements for radio equipment.

#### European representative :

LG Electronics Service Europe B.V. Veluwezoom 15, 1327 AE Almere, The Netherlands (Tel: +31-036-547-8940)

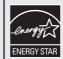

As an Energy Star® Partner, LG has determined that this product or product models meet the Energy Star® guidelines for energy efficiency.

ENERGY STAR® is a U.S. registered mark.

#### Copyrights

- Recording equipment should be used only for lawful copying and you are advised to check carefully what is lawful copying in the area in which you are making a copy. Copying of copyright material such as films or music is unlawful unless permitted by a legal exception or consented to by the rights owner.
- This product incorporates copyright protection technology that is protected by method claims of certain U.S. patents and other intellectual property rights owned by Macrovision Corporation and other rights owners. Use of this copyright protection technology must be authorized by Macrovision Corporation, and is intended for home and other limited viewing uses only, unless otherwise authorized by Macrovision corporation. Reverse engineering or disassembly is prohibited.
- CONSUMERS SHOULD NOTE THAT NOT ALL HIGH DEFINITION TELEVISION SETS ARE FULLY COMPATIBLE WITH THIS PRODUCT AND MAY CAUSE ARTIFACTS TO BE DISPLAYED IN THE PICTURE. IN CASE OF 625 PROGRESSIVE SCAN PICTURE PROBLEMS, IT IS RECOMMENDED THAT THE USER SWITCH THE CONNECTION TO THE 'STANDARD DEFINITION' OUTPUT. IF THERE ARE QUESTIONS REGARDING OUR TV SET COMPATIBILITY WITH THIS MODEL 625p UNIT PLEASE CONTACT OUR CUSTOMER SERVICE CENTRE.

#### Licenses

Manufactured under license from Dolby Laboratories.

Dolby and the double-D symbol are trademarks of Dolby Laboratories

Manufactured under license under U.S. Patent #'s: 5,451,942; 5,956,674; 5,974,380; 5,978,762; 6,487,535 & other U.S. and worldwide patents issued & pending. DTS and DTS 2.0+ Digital Out are registered trademarks and the DTS logos and Symbol are trademarks of DTS, Inc. © 1996-2008 DTS, Inc. All Rights Reserved.

HDMI, the HDMI logo and High-Definition Multimedia Interface are trademarks or registered trademarks of HDMI licensing LLC.

YouTube is a trademark of Google Inc.

Picasa Web Albums is a trademark of Google Inc.

DLNA and DLNA CERTIFIED are trademarks and/or service marks of Digital Living Network Alliance.

WIFI CERTIFIED 802.11n based on Draft 2.0. Draft 2.0 refers to the version of the not-yet-ratified IEEE 802.11n standard used in Wi-Fi Alliance as of June 2007.

The "HD TV" Logo is trademark of DIGITALEUROPE. Trademark of DVB Digital video Broadcasting Project (1991 to 1996)

#### WARNING:

- Media contents including but not limited to broadcast materials, movie, music, and photo files are protected by copyright and that recording copy and playback of those contents would only be permissible by permission of the copyright owner. LG has no right to grant such permission. Permission should always be sought from the copyright owner.
- Andio and Video recordings and copies you make using this products are for your personal and noncommercial use only. You may sell, lend or rent them to other people. LG is not responsible for your panelties, disadvantages by illegal use of this product.

#### About the ⊘ Symbol Display

" O may appear on your TV display during operation and indicates that the function is not permitted by this recorder or specific media.

#### Symbol Used in this Manual

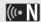

Indicates special notes and operating features.

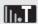

Indicates tips and hints for making the task easier.

#### Caution

Indicates hazards likely to cause harm to the recorder itself or other material damage.

## **Table of contents**

| File requirement5                                               |
|-----------------------------------------------------------------|
| File compatibility5                                             |
| Home Menu Overview6                                             |
| Remote control8                                                 |
| Main unit9                                                      |
| HDD Installation10                                              |
| Connection overview11                                           |
| Connections to Your TV11                                        |
| (Option A) Best quality - HDMI connection (includes audio and   |
| video)                                                          |
| (Option B) Excellent quality - Component video and stereo audio |
| connection                                                      |
| (Option C) Connections to your TV (Composite or Scart) 13       |
| Connecting to an Amplifier14                                    |
| Network connection15                                            |
| Wired network connection                                        |
| Wireless network connection                                     |
| Setup Wizard (Initial install)21                                |
| ,                                                               |
| DTV 22                                                          |
| DTV Installation22                                              |
| Settings for Digital TV23                                       |
| Selecting a Region                                              |
| Scanning programmes automatically                               |
| Scanning programmes manually23                                  |
| Editing Programme List                                          |
| Setting the Lock System                                         |
| Setting a new password                                          |
| Adjusting TV Rating level                                       |
| Setting the antenna power                                       |
| Setting the permanent Timeshift                                 |
| Setting a recording storage location                            |
| Using the Digital TV functions26                                |
| Viewing the Digital TV                                          |
| Adjusting volume of audio out                                   |
| Changing Digital TV programmes                                  |
| Setting favorite programmes                                     |
| Viewing the programme information                               |
| Selecting DTV audio language                                    |
| Selecting DTV subtitle language                                 |
| Viewing the EPG (Electronic Programme Guide) Display 27         |
| Using the timeshift function manually27                         |
| Using the permanent timeshift                                   |
| Using the teletext (Viewing Teletext)                           |
| Recording TV programmes29                                       |
| Normal Recording29                                              |
| Dual Programme Recording                                        |
| Timer Recording (Manual)29                                      |
| Timer Recording (EPG)                                           |
| Canceling a timer recording                                     |
| Checking the history                                            |
| Editing a timer recording31                                     |
| Instant Timer Recording31                                       |
| ŭ                                                               |
| Media 32                                                        |
| Playback functions33                                            |
| General playback                                                |
| Sorting the recorded titles                                     |
| Frame-by-Frame playback                                         |
| Fast forward and fast reverse                                   |
| Slow down the playing speed                                     |
| Skip to the next/previous file                                  |
| Resume playback                                                 |
| Enlarges the playback image                                     |
| Selecting a subtitle language                                   |
| J                                                               |

| Selecting a subtitle language code                          |    |
|-------------------------------------------------------------|----|
| Selecting an audio language                                 |    |
| Repeat playback                                             |    |
| Playback from selected time                                 |    |
| Delete a file/folder from the list                          | 35 |
| Renaming a file                                             |    |
| Playing selected files                                      |    |
| Selecting a slideshow speed                                 |    |
| Selecting a slideshow effect                                |    |
| Listening to music while viewing a slideshow                |    |
| Playing files on your PC                                    |    |
| Accessing to your PC                                        |    |
| Editing the [My_Shortcuts]                                  |    |
| Using [File Copy] features                                  |    |
| Copying or moving files/folders                             |    |
| Deleting files/folders                                      | 38 |
| DINA                                                        | 00 |
| DLNA                                                        |    |
| About DLNA                                                  |    |
| Notes on DLNA features                                      |    |
| Installing Nero MediaHome 4 Essentials                      | 40 |
| Sharing files and folders  Operating DLNA feature           | 40 |
| General operation                                           |    |
| General Operation                                           | 41 |
| YouTube™                                                    | 42 |
| Operating YouTube™ feature                                  |    |
| General operation                                           |    |
| Searching YouTube videos                                    |    |
| Selecting your local site                                   |    |
|                                                             |    |
| Picasa                                                      |    |
| Operating Picasa Web Albums feature                         |    |
| General operation                                           |    |
| Searching Picasa Web Albums                                 |    |
| Viewing your Picasa Web Albums                              |    |
| Removing an ID from the ID List                             | 45 |
| Catua                                                       | 16 |
| Setup<br>General Setup Operation                            | 40 |
| DTV settings                                                |    |
| Audio settings                                              |    |
| Display settings                                            |    |
| Record settings                                             |    |
| Network settings                                            |    |
| System settings                                             |    |
| Others settings                                             |    |
| Reference                                                   | 50 |
| Software update via the Internet                            |    |
| Software update via built-in tuner                          |    |
| Formatting HDD                                              |    |
| About the HDD                                               |    |
| Connecting an USB Device                                    |    |
| Controlling a TV with the Supplied Universal Remote Control | 52 |
| Code numbers of controllable TVs                            |    |
| TroubleshootingSpecifications                               |    |
| IMPORTANT INFORMATION RELATING TO NETWORK                   | 57 |
| SERVICES                                                    | 58 |
| Open source software notice                                 | 59 |
| -                                                           |    |

### File requirement

#### File compatibility

#### (((•

- Because the compatibility and available playback functions on the [DLNA] menu are tested on the bundle DLNA server (Nero MediaHome 4 Essentials) environment, file requirements and playback functions on the [DLNA] menu may differ depending on the media servers.
- The file requirements on this page are not always compatible for DLNA features. There may have some restrictions by file features and media server's ability.
- This unit can recognize file/folder name less than 512 characters include path name.
- This unit can recognize filles less than 4000 file/folders is one folder.
- Depending on the size and number of the files, it may takes several minutes to read the contents of the media.

#### Movie file

- · Available resolution size: 1920 x1080 (W x H) pixels.
- The file names of movie and subtitle are limited to 50 characters
- Supported extensions: ".avi", ".divx", ".mpg", ".mpeg", ".m2ts", ".mp4", ".mkv", ".wmv", ".ts", ".xvid", ".asf", ".mov", ".trp", ".dat", ".flv", ".mts", ".tp"
- Supported encodings: DIVX3.xx, DIVX4.xx, DIVX5.xx, XVID", "DIVX6.xx (Standard playback only), MPEG1/2, H.264/MPEG-4 AVC, WMV9, VC-1
- This device might not playback the file which is not encoded on the list, even though its extesion belongs to "Supported extensions" above.
- Playable movie subtitle: SubRip (.srt / .txt), SAMI (.smi), SubStation Alpha (.ssa/.txt), MicroDVD (.sub/.txt), SubViewer 2.0 (.sub/.txt), VobSub (".idx" and ".sub" files should be together in the media)
- Playable Audio format: "Dolby Digital", "DTS", "MP3", "WMA", "AAC"
- · Not all WMA Audio formats are compatible with this recorder.
- Sampling frequency: within 8 48 kHz (MP3), within 32 - 48 kHz (WMA)
- Bit rate: within 8 320 kbps (MP3), within 32 - 192 kbps (WMA)
- This recorder supports H.264/MPEG-4 AVC profile Main, High at Level 4.1. and Baseline at Level 3.1
- For a file with higher level, the recorder will ask whether you want to play or not.
- Displaying subtitle on DLNA is only available for bundle DLNA server (Nero MediaHome 4 Essentials) environment
- This recorder does not support the file that are recorded with GMC. (GMC: Global Motion Compensation)

#### **Music files**

- File extensions: ".mp3", ".wma", ".aac", ".ogg", ".asf", ".flac", ".mp4"
- Sampling frequency: within 8 48 kHz (MP3), within 32 48kHz (WMA)
- Bit rate: within 8 320kbps (MP3), within 32 - 192kbps (WMA)
- This recorder does not support the information of ID3 Tag in the MP3 file.
- The total playback time indicated on the screen may not correct for VBR files.
- The total playback time will not be displayed for ".aac", and "flac" files

#### Photo file

- · File extensions: ".jpg", ".jpeg", ".bmp", ".png", ".gif", ".tif/tiff"
- Photo files with ".png", ".gif" or ".tif/.tiff" extensions are not be completely supported on this recorder. Only limited basic format of them are supported.
- Recommended size: Less than 4,000 x 3,000 x 24 bit/pixel Less than 3,000 x 3,000 x 32 bit/pixel
- Progressive and lossless compression photo image files are not supported.

### **Home Menu Overview**

#### **Starting from HOME**

To access numerous functions of the recorder, press the "HOME" button on the remote.

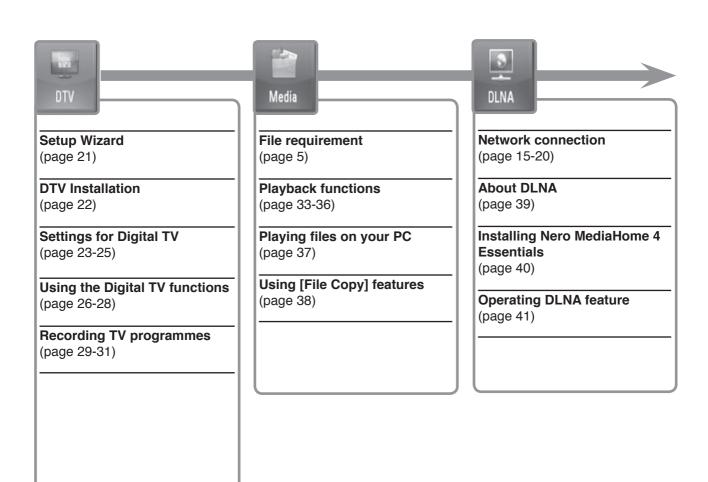

#### **Basic button operations**

- HOME : Accesses or removes the HOME menu.
- ◀ / ▶ : Used to navigate on-screen displays.
- OK (⊙): Acknowledges menu selection.
- BACK (5): Exits the menu.

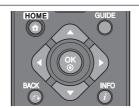

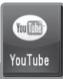

### **Operating YouTube feature**

(page 42)

### **General operation**

(page 42)

#### **Searching YouTube videos** (page 43)

#### Selecting your local site

(page 43)

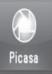

#### **Operating Picasa Web Albums** feature

(page 44)

#### **General operation**

(page 44)

#### **Searching Picasa Web Albums** (page 45)

#### **Viewing your Picasa Web Albums**

(page 45)

### Removing an ID from the ID

(page 45)

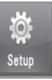

#### General Setup Operation

(page 46)

#### **DTV** settings

(page 46)

#### **Audio settings**

(page 47)

#### Display settings

(page 47-48)

#### **Record settings**

(page 48)

#### **Network settings**

(page 48)

#### System settings

(page 49)

#### Others settings

(page 49)

### **Remote control**

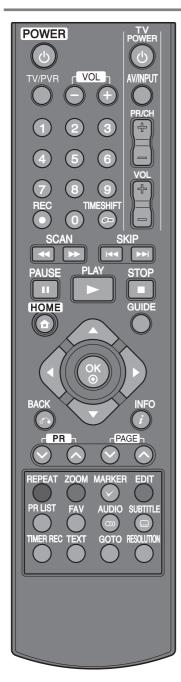

POWER (()): Switches the recorder ON or OFF.

TV/PVR: To view channels selected by the recorder tuner or by the TV tuner.

VOL (-/+): Adjusts the sound level of the recorder.

**TV Control Buttons:** You can control the programme selection, sound level, input source, and power switch of your TV (see page 52).

**0-9 numerical buttons:** Selects numbered options in a menu.

REC (•): Starts recording and copying.

**TIMESHIFT:** Pauses live TV/playback (timeshift) for a live TV programme (see page 27)

✓
✓
(SCAN): Searches backward or forward.

I◄ / ▶▶I (SKIP): Goes to next or previous track/file.

II (PAUSE): Pauses playback.

► (PLAY): Starts playback.
■ (STOP): Stops playback.

HOME: Accesses or exits the HOME menu.

GUIDE: Displays the EPG menu.

◀ / ▶ / ▲ / ▼ (left/right/up/down): Navigates on-screen displays.

**OK** (<sup>®</sup>): Acknowledges menu selection or displays the programme list.

BACK (5): Exits the menu or back to previous step.

**INFO** ( i ): Displays or exits On-Screen Display.

PR (^ / V): Scans up or down through memorized programmes.

PAGE (^ / V): Moves to next or previous page of contents/TV list.

**REPEAT:** Repeats a desired sequence.

ZOOM: Displays or exits the [ZOOM] menu.

**MARKER** ( $\checkmark$ ): Used for selecting multiple files or folders in certain operation.

EDIT: Displays an editing menu

**Coloured buttons:** Used for [MOVIE], [PHOTO] and [MUSIC] menu or when an EPG screen is displayed. The function of each button will be described on-screen, and changes depending on the screen being displayed.

PR LIST: Displays the programme list.

FAV: Displays the favorite programme list.

**AUDIO** (<sup>(3))</sup>: Selects an audio language or audio channel.

**SUBTITLE** ( ): Selects a subtitle language.

TIMER REC: Display [Timer Recording] menu.

TEXT: Switches between teletext mode and normal TV viewing.

**GOTO:** Displays the time search option during movie playback.

**RESOLUTION:** Sets the output resolution for HDMI and COMPONENT VIDEO OUT jacks. (This key only work in TV watching mode or Home Menu mode.)

### Main unit

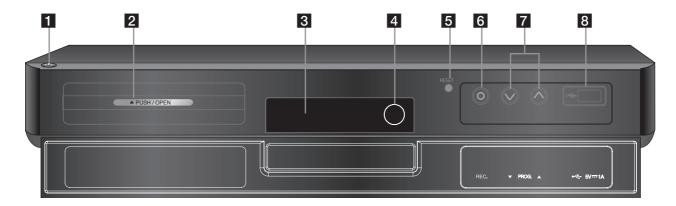

1 (POWER) Button

Switches the recorder ON or OFF.

2 External HDD Slot

Mounting an additional HDD here.

3 Display window

Shows the current status of the recorder.

4 Remote Sensor

Point the remote control here.

5 RESET

Press this button to reboot.

6 ● (REC.)

Starts recording.

7 PROG. ▲/▼

Scans up or down through memorized programmes.

8 USB Port

Connect a USB Device.

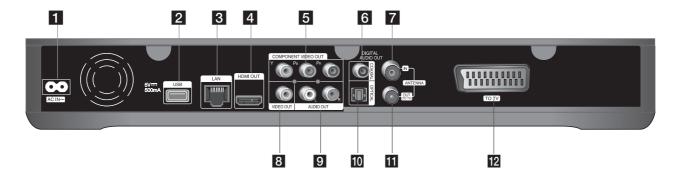

#### 1 AC IN connector

Connect the supplied power cord.

2 USB Port

Connect the supplied Wireless LAN Adapter.

3 LAN port

Connect a network with an always-on broadband connection.

4 HDMI OUT

Connect to TV with HDMI inputs. (Interface for digital audio and video)

5 COMPONENT VIDEO OUT (Y PB PR)

Connect to a TV with Y PB PR inputs.

6 DIGITAL AUDIO OUT (COAXIAL)

Connect to digital (coaxial) audio equipment.

7 ANTENNA IN

Connect the antenna to this terminal.

8 VIDEO OUT

Connect to a TV with video inputs.

9 AUDIO OUT (Left/Right)

Connect to a TV with audio inputs.

10 DIGITAL AUDIO OUT (OPTICAL)

Connect to digital (optical) audio equipment.

11 ANTENNA OUT (TO TV)

Passes the signal from the ANTENNA IN jack to your TV/monitor.

12 SCART (TO TV)

Connect to a TV with SCART jack.

### **HDD** Installation

If an external SATA HDD is not installed on the HDD slot, Timeshif, Playlist functions and downloading Picasa Web Albums are not available.

The external SATA HDD on the HDD slot must be formatted from this unit. (Refer to "Formatting HDD" on page 50.)

You can install an additional HDD to the external HDD slot.

#### **Preparations:**

- Prepare a 3.5" SATA HDD.
- It is strongly recommended to use SATA standard HDD of makers for the external HDD. (Seagate, Western Digital, Hitachi, Samsung)
- The recorder must be turned off before installation.
- 1 Press PUSH/OPEN on the front of the recorder.

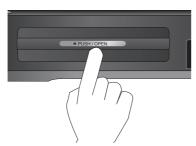

2 Grab the holder and extract it completely to the arrow direction.

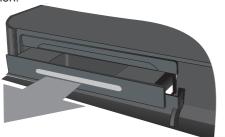

3 Stretch out the Right/Left hooks as shown below. Match the hooks with External case. Push and fit the HDD into the place completely.

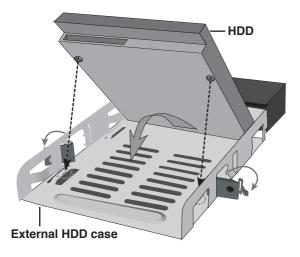

4 Fasten the hooks as shown below.

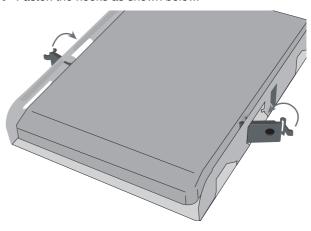

5 Insert the HDD to the recorder as shown below and push it to fit into the recorder completely.

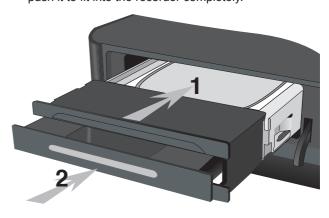

#### (((•

If you want to completely fix the HDD, fix the screws as below.

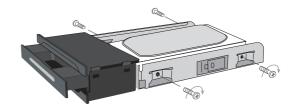

### **Connection overview**

#### 

- Depending on your TV and other equipment you wish to connect, there are various ways you could connect the recorder. Use only one of the connections described on pages 12-14.
- Please refer to the manuals of your TV, Stereo System or other devices as necessary to make the best connections.

Be sure to switch off the recorder before installation and connection.

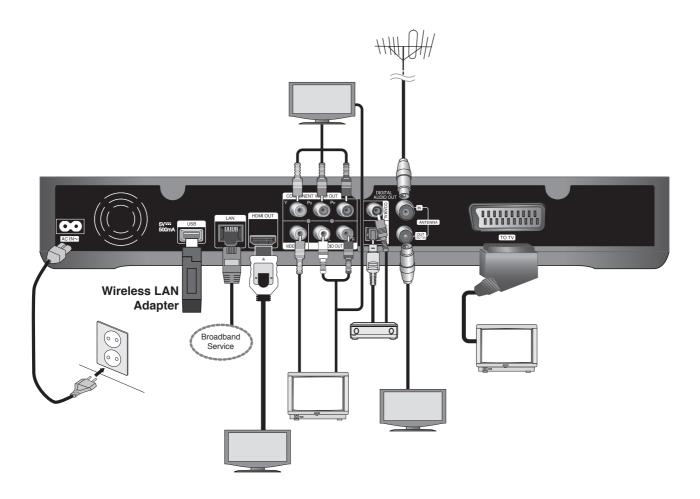

#### **Connections to Your TV**

Make one of the following connections, depending on the capabilities of your existing equipment. Connect to your TV with option A, B or C.

#### Caution

- Make sure the recorder is connected directly to the TV. Tune the TV to the correct video input source.
- Do not connect the recorder's AUDIO OUT jack to the phono in jack (record player) of your audio system.
- Do not connect your recorder via your VCR. The image could be distorted by the copy protection system.

#### (Option A) Best quality - HDMI connection (includes audio and video)

If you have a HDMI TV or monitor, you can connect it to this recorder using a HDMI cable ①. Connect the HDMI jack on the recorder to the HDMI jack on a HDMI compatible TV or monitor. Set the TV's source to HDMI (refer to TV's Owner's manual).

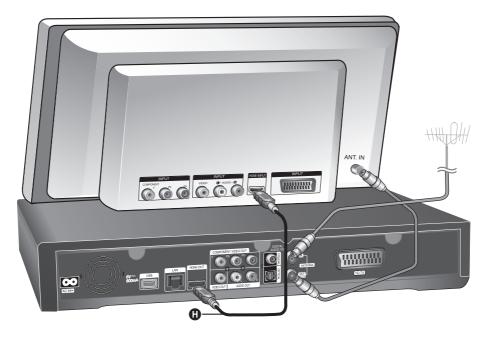

#### (((•

- You must select a HDMI audio output and a maximum sampling frequency that your TV accepts using [Digital Output] option on the [Setup] menu (see page 47).
- If a connected HDMI device does not accept the audio output of the recorder, the HDMI device's audio sound may be distorted or may not output.

#### 11.

• When you use HDMI connection, you can change the resolution for the HDMI output by pressing RESOLUTION button in TV watching mode or in Home Menu mode.

#### Caution

- Changing the resolution when the connection has already been established may result in malfunctions. To solve the problem, turn off the recorder and then turn it on again.
- When the HDMI connection with HDCP is not verified, TV screen is changed to black screen. In this case, check the HDMI connection, or disconnect the HDMI cable.
- If there is noise or lines on the screen, please check the HDMI cable (length is generally limited to 4.5m).

#### Additional Information for HDMI

- When you connect a HDMI or DVI compatible device make sure of the following:
  - Try switching off the HDMI/DVI device and this recorder. Next, switch on the HDMI/DVI device and leave it for around 30 seconds, then switch on this recorder.
  - The connected device's video input is set correctly for this Recorder.
  - The connected device is compatible with 720x576p, 1280x720p, 1920x1080i or 1920x1080p video input.
- Not all HDCP-compatible HDMI or DVI devices will work with this recorder.
  - The picture will not be displayed properly with non-HDCP device.
  - This recorder does not playback and TV screen is changed to black screen.

# (Option B) Excellent quality - Component video and stereo audio connection

Connect the COMPONENT VIDEO OUT jacks on the Recorder to the corresponding input jacks on the TV using Y PB PR cables ②. Connect the left and right AUDIO OUT jacks of the Recorder to the audio left and right IN jacks on the TV using the audio cables ③.

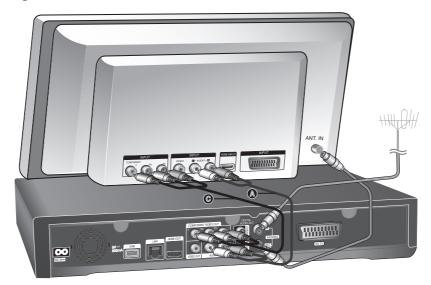

### lı.T

When you cannot use the screen, you can change resolution for the component VIDEO OUT by pressing RESOLUTION button in TV watching mode or in Home menu mode (Refer to "Resolution setting" on page 47.)

#### (Option C) Connections to your TV (Composite or Scart)

Connect the VIDEO OUT jack on the Recorder to the video in jack on the TV using the video cable supplied **①**. Connect the Left and Right AUDIO OUT jacks on the Recorder to the audio left/right in jacks on the TV using the supplied audio cables **(a)**.

Connect one end of the scart cable into the AV1 SCART jack **(S)** on the unit and other end to the corresponding in jack on your TV. You can get Audio and Video signals together with this connection.

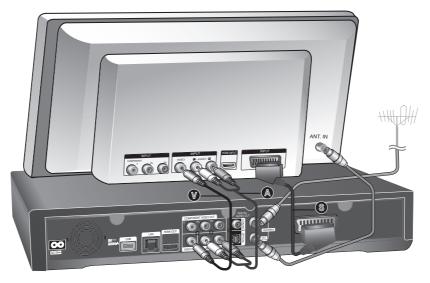

(((• |

If you use this connection, set the TV's source selector to VIDEO.

#### **Connecting to an Amplifier**

Make one of the following connections, depending on the capabilities of your existing equipment.

#### Connecting to an Amplifier via 2 Channel Audio Output

Connect the Left and Right 2CH AUDIO OUT jacks (A) on the player to the audio left and right in jacks on your amplifier, receiver, or stereo system, using audio cables.

#### Connecting to an Amplifier via Digital Audio Output (Optical or Coaxial)

Connect the player's DIGITAL AUDIO OUT (OPTICAL or COAXIAL) jack to the corresponding in jack (OPTICAL  $\mathbf{O}$  or COAXIAL  $\mathbf{X}$ ) on your amplifier. Use an optional digital (optical  $\mathbf{O}$  or coaxial  $\mathbf{X}$ ) audio cable. You will need to activate the unit's digital output. (See "[Audio] Menu" on page 47.)

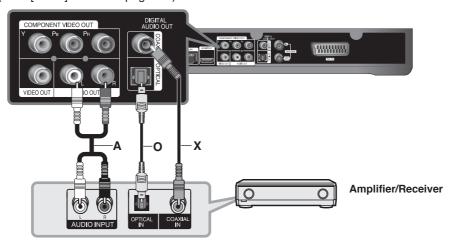

#### Connecting to an Amplifier via HDMI Output

Connect the unit HDMI OUT jack to the corresponding in jack on your amplifier. Use a HDMI cable (**H1**). You will need to activate the player's digital output. (See "[Audio] Menu" on page 47.)

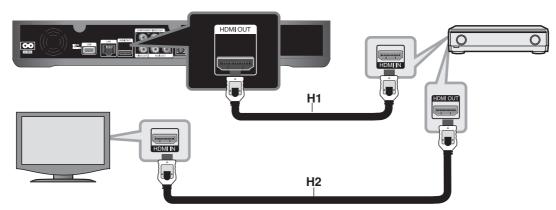

#### **Digital Multi-channel sound**

A digital multi-channel connection provides the best sound quality. For this you need a multi-channel Audio/Video Receiver that supports one or more of the audio formats supported by your player. Check the receiver manual and the logos on the front of the receiver. (LPCM, Dolby Digital, Dolby Digital Plus and DTS)

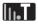

Connect the amplifier's HDMI output jack to HDMI input jack on your TV using a HDMI cable (**H2**) if your amplifier has HDMI output jack.

### **Network connection**

This recorder can be connected to the local area network (LAN) via the LAN port or the wireless LAN adapter.

Be sure to set the network configuration before using this recorder.

You can use the wired and/or wireless network depending on your network environment.

#### Wired network connection

Using a wired network provides the best performance, because the attached devices connect directly to the network and are not subject to radio frequency interference.

Please refer to the documentation for your network device for further instructions.

The following connection example explain how to connect to the internet using LAN cable.

If you want to access content from PCs or DLNA servers, this recorder must be connected to the same local area network with them via a router.

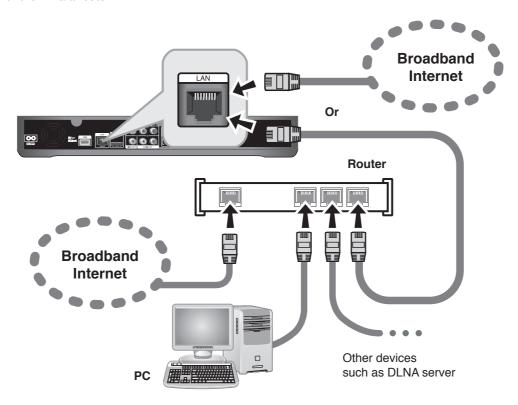

#### Caution

- When plugging or unplugging the LAN cable, hold the plug portion of the cable. When unplugging, do not pull on the LAN cable but unplug while pressing down on the lock.
- Do not connect a modular phone cable to the LAN port.
- Since there are various connection configurations, please follow the specifications of your telecommunication carrier or internet service provider.

#### Wired network setting (Auto)

If there is a DHCP server on the local area network (LAN) via wired connection, this recorder will automatically be allocated an IP address.

#### Preparation:

Before setting the wired network, you need to:

- connect the broadband internet to your home network.

- 1 Press HOME.
- 2 Use **◄/▶** to select the [Setup], and press OK.
- 3 Use **◄/▶** to select the [Network] option.
- 4 Use ▲/▼ to select the [Wired LAN Setup], and press OK.
- 5 Use **▲**/▼ to select the [Auto], and press OK.

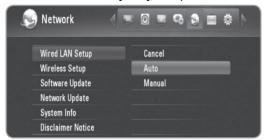

- If you want to set the IP address of the DNS server, use ▲/▼/◄/► to select the [DNS server] field and input the IP address using numerical buttons.
- **6** Use **△**/**▼** to select the [OK], and press OK.

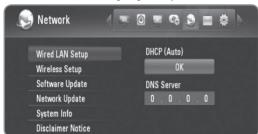

7 Use **◄/▶** to select the [OK], and press OK.

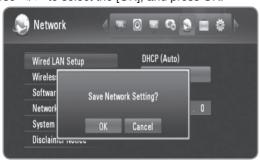

#### Wired network setting (Manual)

If there is no DHCP server on the network and you want to set the network manually, follow the instructions as below.

- **1** Follow the steps 1-3 from "Wired network setting (Auto)" on page 16.
- 2 Use ▲/▼ to select the [Wired LAN Setup], and press OK

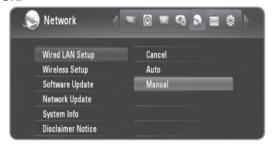

3 Use ▲/▼/◄/▶ to move to the [IP Address], [Subnet Mask], [Gateway] and [DNS Server] fields, and fill them using numerical buttons.

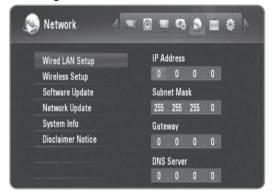

- **4** Press OK when you finish inputting all the network information.
- **5** Use **◄/▶** to select the [OK], and press OK.

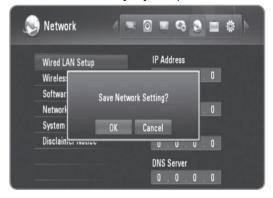

#### Wireless network connection

Another network connection is using the supplied wireless adapter.

This recorder supports an IEEE 802.11n wireless module using supplied wireless LAN adapter, which also supports the 802.11b/g standards. For the best wireless performance, we recommend the use of a IEEE 802.11n certified Wi-Fi network (access point or wireless router).

Refer to the setup instructions supplied with your access point or wireless router for detailed connection steps and network settings.

The following connection example explain how to connect to the internet using an access point or wireless router. If you want to access content from PCs or DLNA servers, this recorder must be connected to the same local area network with them via a wireless network device.

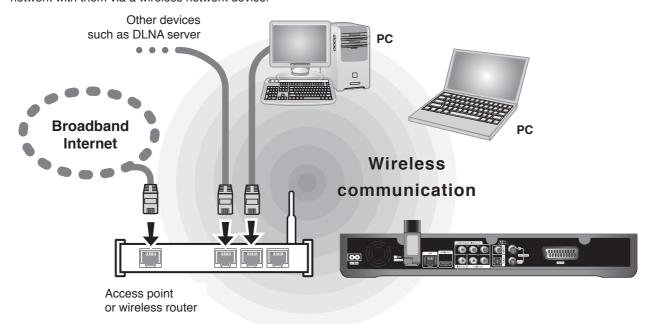

If you do not have a wireless network at your home, you can connect directly to the wireless network equipped computer using peer to peer (Ad-Hoc) setting.

Refer to page 19 for more information of peer to peer connection.

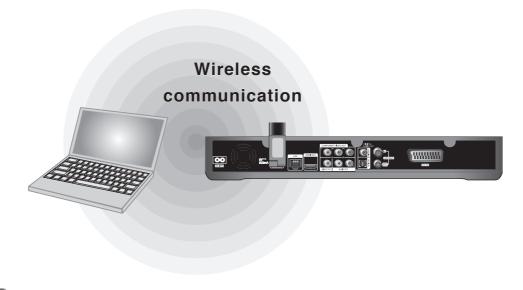

Caution

Using wireless network can be affected by the household devices using radio frequencies. Therefore, operating quality may not good with wireless network connection. Wired network connection is strongly recommended.

#### Wireless LAN adapter connection

1 Connect the supplied wireless LAN adapter to the USB port on the rear panel.

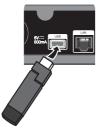

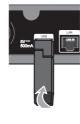

**2** Fold the wireless LAN adapter to the upper direction.

#### Wireless network setting (Infrastructure)

If there is a DHCP server on the local area network (LAN) via wired connection, this recorder will automatically be allocated an IP address.

#### **Preparation:**

Before setting the wireless network, you need to:

- connect the broadband internet to the wireless home network.
- connect the wireless LAN adapter on the USB port.
- set the access point or wireless router.
- note the SSID and security code of the network.
- 1 Press HOME.
- 2 Use **◄/▶** to select the [Setup], and press OK.
- **3** Use **◄/▶** to select the [Network] option.
- 4 Use ▲/▼ to select the [Wireless Setup], and press OK.

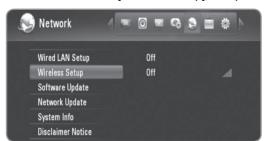

**5** Use **▲**/**▼** to select a [Profile Name], and press OK.

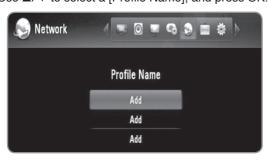

- A maximum of 3 profile names can be set for the wireless network setup.
- 6 Use ▲/▼ to select the [Infrastructure (AP)], and press OK.
  - The recorder scans for all of the available access points or wireless routers within range and displays them as a list.
- 7 Use ▲/▼ to select a SSID, and press OK.

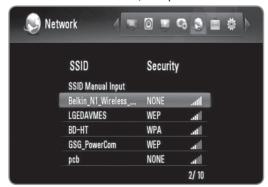

If you have security on your access point or wireless router, verify that the WEP or WPA key that was entered into the recorder matches the router's information exactly.

You need to input the security code as necessary.

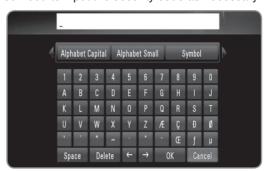

- Select [Alphabet Capital], [Alphabet Small] or [Symbol], and press OK to change the character set of the virtual keyboard.
- [Space]: Inserts a space at the cursor position.
- [Delete]: Delete a previous character at the cursor position.
- [← →]: Moves cursor to the left or right.
- [OK]: Complete inputting security code.
- [Cancel]: Cancels the naming, and return to the previous.
- **8** Check the network information, and press OK to finish the network setup.

#### Wireless network setting (peer to peer)

If you do not have a wireless network device at your home, you can connect directly to the wireless network equipped computer using [Peer to Peer (Ad Hoc)] setting. For this connection, features which require internet connection such as YouTube, Picasa Web Albums cannot be operated.

#### Preparation:

Before setting the peer to peer connection, you need to:

- connect the wireless LAN adapter on the USB port.
- prepare the wireless network equipped computer.
- 1 Follow the steps 1-5 from "Wireless network setting (Infrastructure)" on page 18.
- 2 Use ▲/▼ to select the [Peer to Peer (Ad Hoc)], and press OK.

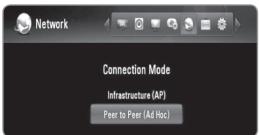

3 Use ▲/▼ to select the [Wireless SSID], and press OK to display the virtual keyboard.

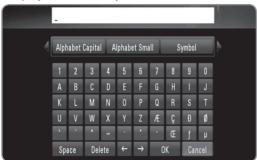

- Select [Alphabet Capital], [Alphabet Small] or [Symbol], and press OK to change the character set of the virtual keyboard.
- [Space]: Inserts a space at the cursor position.
- [Delete]: Delete a previous character at the cursor position.
- [← →]: Moves cursor to the left or right.
- [OK]: Complete inputting SSID.
- [Cancel]: Cancels the naming, and return to the previous.

- 4 If you want to set the security, use ▲/▼ to select the [Shared key (WEP)], and press OK to display the virtual keyboard.
  - Refer to step 3 above for using virtual keyboard.
  - If you do not want to set the security for the wireless connection, select the [Open System], and press OK.
- 5 Use ▲/▼ to select the [Host IP] field, and input the IP address using numerical buttons.
  - Using default IP address is recommended.
- **6** Press yellow coloured button to complete the [Ad-Hoc Setup] settings.
- **7** Check the network information, and press OK to finish the network setup.
- **8** On your computer, the SSID you have set can be found on the wireless network list.
  - Please refer to the documentation for your computer or operating system for further instructions.

#### (((•

There may be various ways to get Ad-Hoc connection to your computer depending on the operating system, wireless network application,

#### **Notes on Network Connection**

- Many network connection problems during set up can
  often be fixed by re-setting the router or modem.
   After connecting the recorder to the home network,
  quickly power off and/or disconnect the power cable of
  the home network router or cable modem. Then power
  on and/or connect the power cable again.
- Depending on the internet service provider (ISP), the number of devices that can receive internet service may be limited by the applicable terms of service. For details, contact your ISP.
- Our company is not responsible for any malfunction of the recorder and/or the internet connection feature due to communication errors/ malfunctions associated with your broadband internet connection, or other connected equipment.
- Some internet contents may require a higher bandwidth connection.
- Even if the recorder is properly connected and configured, some internet contents may not operate properly because of internet congestion, the quality or bandwidth of your internet service, or problems at the provider of the content.
- Some internet connection operations may not be possible due to certain restrictions set by the Internet service provider (ISP) supplying your broadband Internet connection.
- Any fees charged by an ISP including, without limitation, connection charges are your responsibility.
- A10 Base-T or 100 Base-TX LAN port is required for wired connection to this recorder. If your internet service does not allow for such a connection, you will not be able to connect the recorder.
- You must use a Router to use xDSL service.
- ADSL modem is required to use DSL service and a cable modem is required to use cable modem service.
   Depending on the access method of and subscriber agreement with your ISP, you may not be able to use the internet connection feature contained in this recorder or you may be limited to the number of devices you can connect at the same time. (If your ISP limits subscription to one device, this recorder may not be allowed to be connected when a PC is already connected.)
- The use of a "Router" may not be allowed or its usage may be limited depending on the policies and restrictions of your ISP. For details, contact your ISP directly.
- The wireless network operate at 2.4GHz radio frequencies that are also used by other household devices such as cordless telephone, Bluetooth<sup>®</sup> devices, microwave oven, and can be affected by interference from them.
- Turn off all unused network equipment in your local home network. Some devices may generate network traffic.

- For the purpose of better transmission, place the recorder as close as possible to the access point.
- In some instances, placing the access point or wireless router at least 1.5 ft (0.45m) above the floor may improve the reception.
- Move closer to the access point if possible or re-orient the recorder so there is nothing between it and the access point.
- The reception quality over wireless depends on many factors such as type of the access point, distance between the recorder and access point, and the location of the recorder.
- ADSL modem is required to use DSL service and a cable modem is required to use cable modem service.
   Depending on the access method of and subscriber agreement with your ISP, you may not be able to use the internet connection feature contained in this recorder or you may be limited to the number of devices you can connect at the same time. (If your ISP limits subscription to one device, this recorder may not be allowed to connect when a PC is already connected.)
- The use of a "Router" may not be allowed or its usage may be limited depending on the policies and restrictions of your ISP. For details, contact your ISP directly.
- Your ISP may protect this recorder from being connected to network when confirming MAC ADDRESS. In that case, contact your ISP to request to initialize MAC ADDRESS.

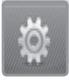

## **Setup Wizard (Initial install)**

After turning on the recorder for the first time or after resetting the recorder, the Setup Wizard menu is displayed.

You can set the display language, region, programme scan, time and network setup on the [Setup Wizard] menu.

1 Use **▲**/▼ to select a language for the on-screen display, and press OK.

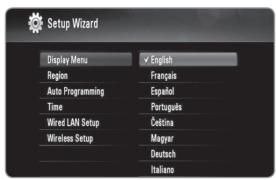

- 2 Use **▲**/▼ to select a region, and press OK.
- 3 Use ▲/▼ to select the [OK], and press OK to begin programme scanning. The recorder automatically searches for and saves the programmes.

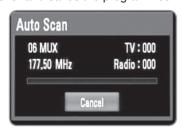

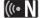

If you select [Cancel], the [Auto Programming] function will be skipped.

**4** Use **▲**/▼ to select an option among [Cancel], [Manual] or [Auto], and press OK.

**Auto:** Set the programme that boadcasts a clock signal and the clock will be set automatically. If the time that has automatically set is not correct comparing your local time, you can set additional time option. Select an option relative to GTM in the [Time Zone].

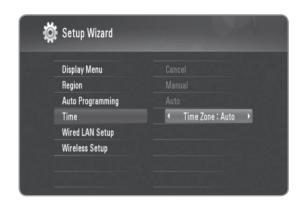

**Manual:** If there is no channel that broadcasts a clock signal in your area, you can set the time and date manually. Use  $\blacktriangleleft/\blacktriangleright$  to select each field, and input correct time and date using  $\blacktriangle/\blacktriangledown$ .

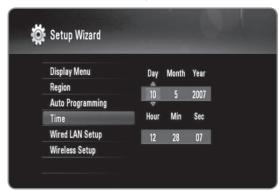

- **5** Press OK to complete the [Time] setting.
- **6** Refer to "Wired network connection" on page 15-16 to complete the [Wired LAN Setup] option, and press OK.
  - Select [Cancel] and press OK to cancel.
- **7** Refer to "Wireless network connection" on page 17-19 to complete the [Wireless Setup] option, and press OK.
  - Select [Cancel] and press OK to cancel.
  - This recorder can apply only one network setup between [Wired LAN setup] and [Wireless Setup]. If you already set the [Wired LAN setup] at step 6, you do not need to set [Wireless Setup] setting.

#### (((•

- You can reset the Setup Wizard from the [Initialization] in the setup menu. (see page 49).
- The [Initialization] option is not available while recording or [Lock System] in the [Setup] menu is set to [On].

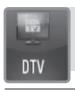

### **DTV**

### **DTV** Installation

Connect the DTV antenna to the ANTENNA IN jack on the rear panel as described below.

And connect the ANTENNA OUT jack on the rear panel to the ANTENNA IN jack on your TV using RF cable.

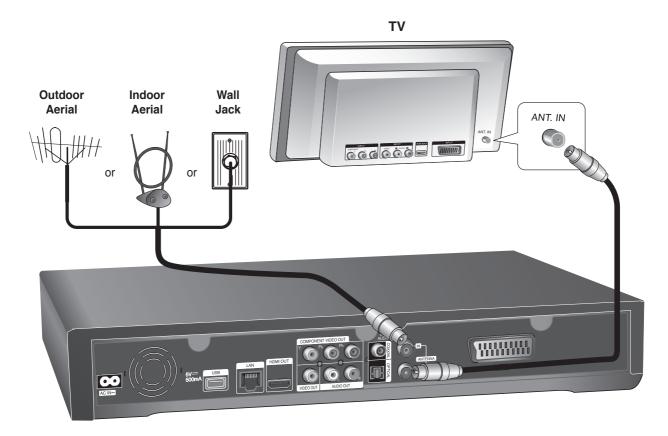

### (((• N

If you are using an indoor antenna, use one with a signal amplifier rated at DC 5V, 100mA and set "Antenna Feed 5V" option to [ON] on the setup menu. (see page 25)

#### Caution

The [Antenna Feed 5V] option must be set to [Off] when your indoor antenna is supplied the power from the mains. If you set [Antenna Feed 5V] option to [On] for the indoor antenna which is supplied power from the mains, it may cause serious defect to this recorder.

### **Settings for Digital TV**

To use DTV functions, this recorder needs some settings in advance. You can make settings and adjustments using the [Setup Wizard] menu. (refer to page 21 for details).

You can also set them manually as below.

#### Selecting a Region

Select a region where you operate this recorder.

1 Press HOME.

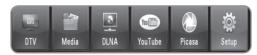

2 Use **◄/▶** to select the [Setup], and press OK.

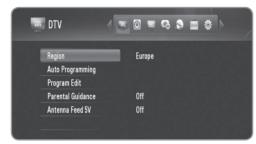

- **3** Use **◄/▶** to select the [DTV] option.
- 4 Use ▲/▼ to select the [Region] and press OK.
- 5 Use ▲/▼ to select a region where you operate this recorder, and press OK.

#### (((•

If the [Lock] option is set to [On], this function is not available (page 24).

#### Scanning programmes automatically

All available digital TV or radio programmes are searched and stored automatically based on the selected region.

- **1** Follow the steps 1-3 from "Selecting a Region" on page 23.
- 2 Use ▲/▼ to select the [Auto Programming] and press OK.
- 3 Use ▲/▼ to select the [Auto Scan] and press OK to start the programme scanning.
  - Select [Cancel] and press OK to cancel.

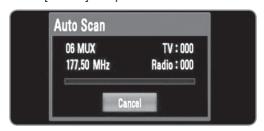

#### (((•

- This option is not available while recording or the [Permanent Timeshift] option is the [Setup] menu is set to [On].
- If the [Lock] option is set to [On], this function is not available (page 24).

#### Scanning programmes manually

Scans digital TV or radio programmes and adds the found programmes to the programme list.

- **1** Follow the steps 1-3 from "Selecting a Region" on page 23.
- 2 Use ▲/▼ to select the [Auto Programming] and press OK.
- 3 Use ▲/▼ to select the [Manual Scan] and press OK to display the [Manual Scan] menu.
  - Select [Cancel] and press OK to cancel.

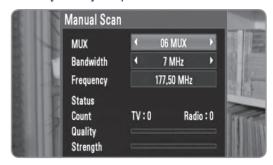

4 Use ◀/▶ to select the desired multiplexer (MUX), and press OK to start scanning.

#### OR

If you know the programme bandwidth and frequency, use ◀/▶ to select the desired [Bandwidth], and Fill the [Frequency] field using numerical buttons.

**5** Press OK to start programme scanning.

#### (((•

- This option is not available while recording or the [Permanent Timeshift] option is the [Setup] menu is set to [On].
- If the [Lock] option is set to [On], this function is not available (page 24).

#### **Editing Programme List**

You can remove any digital TV or radio programs stored on this recorder using [Program edit] menu.

- **1** Follow the steps 1-3 from "Selecting a Region" on page 23.
- 2 Use ▲/▼ to select the [Program Edit] and press OK.
- 3 Use **▲/▼** to select the [DTV] and press OK to display the [Edit TV] menu.
  - Select [CANCEL] and press OK to cancel.

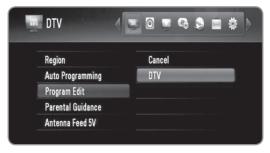

4 Press yellow coloured button to toggle list between TV and RADIO programme list.

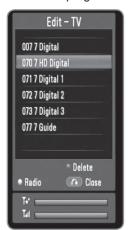

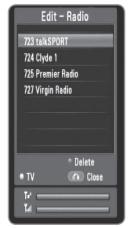

- [Edit TV] or [Edit Radio] menu shows the signal strength ( \( \bigcup\_{iil} \)) and quality ( \( \bigcup\_{\*}^\* \)) of the current programme at the bottom.
- 5 Use **▲**/▼ to select a programme you want to delete from the list, and press blue coloured button.
  - If you do not want to remove the programme, select [No] and press OK on the popup menu.
- 6 Press BACK to return to the [Setup] menu.

#### (((•

This option is not available while recording or the [Permanent Timeshift] option is the [Setup] menu is set to [On].

#### **Setting the Lock System**

Allows you to activate or deactivate all of the lock schemes previously set. When the [Lock System] is set to [Off], the [TV Rating] option is not effective.

- **1** Follow the steps 1-3 from "Selecting a Region" on page 23.
- 2 Use ▲/▼ to select the [Parental Guidance] and press OK.
- **3** Input the password using numerical buttons.
  - If you have not set your password yet, input "0000".
- **4** Use **▲**/**▼** to select the [Lock System] and press OK.

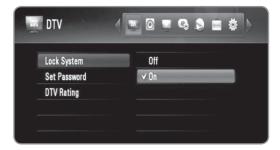

5 Use ▲/▼ to select the [On] and press OK to activate the parental lock.

#### Setting a new password

You can set or change your password.

- **1** Follow the steps 1-3 from "Selecting a Region" on page 23.
- 2 Use **△**/**▼** to select the [Parental Guidance] and press OK.
- **3** Input the password using numerical buttons.
  - If you have not set your password yet, input "0000".
- 4 Use ▲/▼ to select the [Set Password] and press OK.

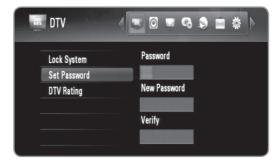

- **5** Enter the current password.
- **6** Enter a new password.
- 7 Enter the new password to verify it.

#### (((•

- This option is not available while recording.
- If you forget your password, you can clear it using the following steps:
  - Highlight the [Parental Guidance] option in the [Setup] menu.
  - 2. Use Number buttons to enter "210499". The password will be set to default password (0000).

#### **Adjusting TV Rating level**

Viewing of some digital TV programmes can be limited according to the age limit you set.

#### (((•

If the [Lock System] is set to [Off] in the [Setup] menu, the [DTV Rating] option is not available.

- **1** Follow the steps 1-3 from "Selecting a Region" on page 23.
- 2 Use ▲/▼ to select the [Parental Guidance] and press OK.
- Input the password using numerical buttons.If you have not set your password yet, input "0000".
- 4 Use ▲/▼ to select the [DTV Rating] and press OK.

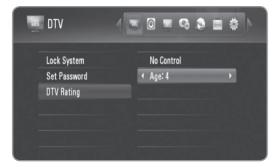

- 5 Use **▲**/**▼** to select the [Age:].
- **6** Use **◄/▶** to set the limitation level and press OK.
  - Select the [No Control] to release the limitation.
  - To watch programmes that exceed the age limit you set, your password is required.

#### Setting the antenna power

If you are using indoor antenna with a signal amplifier rated at DC 5V, 100mA, the recorder can supply power through ANTENNA IN jack.

- **1** Follow the steps 1-3 from "Selecting a Region" on page 23.
- 2 Use ▲/▼ to select the [Antenna Feed 5V] and press OK.
- 3 Use ▲/▼ to select the [On], and press OK to supply antenna power.

#### Caution

The [Antenna Feed 5V] option must be set to [Off] when your indoor antenna is supplied the power from the mains. If you set the [Antenna Feed 5V] option to [On] for the indoor antenna which is supplied power from the mains, it may cause serious defect to this recorder.

#### **Setting the permanent Timeshift**

You can set the Time Shift function automatically without pressing TIMESHIFT button. The timeshift will start after Digital TV tuner mode is started.

- **1** Press HOME.
- **2** Use **◄/▶** to select the [Setup], and press OK.
- 3 Use **◄/▶** to select the [Record] option.

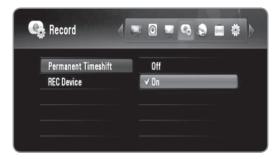

- 4 Use ▲/▼ to select the [Permanent Timeshift] and press OK.
- 5 Use ▲/▼ to select the [On] to apply permanent timeshift.

#### (((•

- This option is not available while recording.
- An external SATA HDD must be installed on the HDD slot and should be formatted by this unit to use this function.

#### Setting a recording storage location

You can set the storage location where you want to store the DTV recordings.

- 1 Press HOME.
- 2 Use **◄/▶** to select the [Setup], and press OK.
- **3** Use **◄/▶** to select the [Record] option.
- **4** Use **▲**/▼ to select the [REC Device] and press OK.

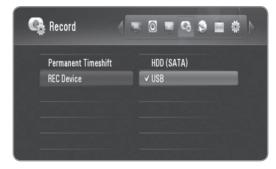

**5** Use **▲**/**▼** to select a storage, and press OK.

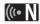

This option is not available while recording.

### **Using the Digital TV functions**

You can watch and record the digital TV programmes or playback the recorded TV programmes you want to watch using this recorder.

#### Viewing the Digital TV

Viewing the Digital TV broadcasting on the TV screen.

#### **Preparation:**

- DTV antenna connection is required. (page 22)
- DTV settings such as [Auto Programming], [Parental Guidance] in the [Setup] menu may be required. (page 24)
- 1 Press POWER to turn on the recorder.
- 2 Use **◄/▶** to select [DTV] on the HOME menu and press OK.

#### Adjusting volume of audio out

Press VOL (-/+) to adjust the sound level of audio output from this recorder.

#### **Changing Digital TV programmes**

Generally, press PR ( $\land$  / V) or  $\blacktriangle$ / $\blacktriangledown$  to select the programme position, or entering a programme number using numerical buttons.

If you want to change the programme on the programme list, follow the instruction as below.

1 While watching DTV, press OK or PR LIST.

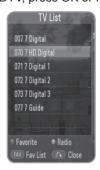

- **2** Press yellow coloured button to toggle menu between [TV List] and [Radio List].
- 3 Use ▲/▼ to select a desired programme, and press OK.
- 4 Press BACK to exit the programme list.

#### **Setting favorite programmes**

- 1 While watching DTV, press OK or PR LIST
- **2** Press yellow coloured button to toggle menu between [TV List] and [Radio LIST].

- 3 Use ▲/▼ to select a programme you want to add on the Favorite List.
- **4** Press red coloured button to set the programme as a favorite programme.
  - The ♥ mark appears for the favorite programmes.
  - To cancel the favorite programmes, select a programme with ♥ mark, and press red coloured button.
- **5** Press FAV to display the favorite programme list.
  - On the Favorite List menu, press yellow coloured button to toggle menu between TV favorite List and Radio favorite List.

#### Viewing the programme information

You can view description of the programme being broadcast.

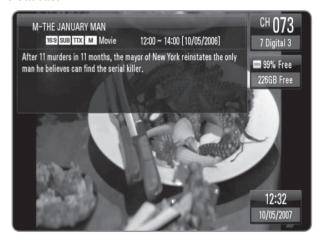

- 1 While watching DTV, press INFO to display the programme information.
- **2** Press INFO again to close the programme information.

#### Selecting DTV audio language

Some digital programmes may broadcast several audio languages or encoding methods. You can select an audio language or an encoding method when it is available.

- 1 While watching DTV, press AUDIO.
- 2 Use **◄/▶** to select an audio language or an encoding method, and press OK.

#### Selecting DTV subtitle language

Some digital programmes may broadcast several subtitle language. You can select a subtitle language when it is available.

- 1 While watching DTV, press SUBTITLE.
- 2 Use **◄/▶** to select a subtitle language, and press OK.

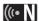

You can find a programme that supports subtitle language on the programme information. For the programmes with subtitle, **SUB** icon appears on the programme information.

## Viewing the EPG (Electronic Programme Guide) Display

The Electronic Programme Guide is a guide showing the programme schedule for a day or more at a time.

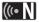

Digital Services availability and contents may differ depends on the broadcaster.

- 1 Press GUIDE while watching Digital TV.
  - The EPG screen appears and it updates automatically if the EPG data is acquired successfully.
- 2 Select an item using **◄/▶** and adjust the selected item using **▲/▼**.

The adjustable items are 3, 4 and 5.

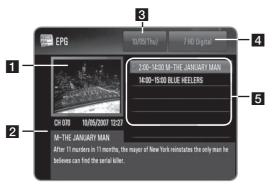

- Shows the Live Digital TV programme that you have chosen on the programme field.
- Indicates the detailed information of the currently selected programme.
- Indicates the currently selected date.
  Use ▲/▼ to select a different date.
- Indicates the current programme name.
  Use ▲/▼ to change the programme.
- Indicates the programme guide of the selected programme. Shows the start time, end time and title of the programme.

#### Using the timeshift function manually

You can pause a Live TV broadcast, then continue watching the programme at a later time. This is useful when you receive an unexpected call or visitor while watching TV.

Followings are operating steps when the [Permanent Timeshift] option is set to [Off].

#### (((•

An external SATA HDD must be installed on the HDD slot and should be formatted by this unit to use this function.

- 1 Press TIMESHIFT while watching a TV broadcast. The picture pauses, and the recorder starts recording the current TV programme to the internal HDD.
  - Timeshift space is limited to 4GByte. You can enlarge this space up to 16GByte when you format internal HDD. (Refer page 50 for formatting HDD)
- **2** Press PLAY to resume watching the prgramme.
  - Press INFO to display the progress of timeshift.
  - Press SKIP (I◄◄ / ►►I) to move the starting point or the ending point of timeshift.
  - Press SCAN (◄◄ / ►►) to playback of timeshift fast forward or fast reverse.
  - Press SCAN (►►) while in pause mode to slow down the timeshift playback speed. Press SCAN (►►) repeatedly to change the playback speed.

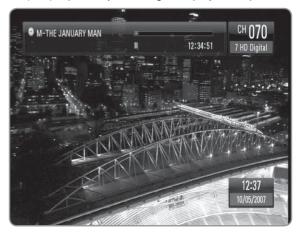

- 3 Press STOP to cancel the timeshift.
  - Timeshift cannot be saved as a title.

#### Using the permanent timeshift

If you set the [Permanent Timeshift] option to [On], live TV broadcast will automatically be recorded to the internal HDD without pressing TIMESHIFT button. The timeshift will start automatically when the Digital TV tuner mode is started.

Refer to "Setting the permanent timeshift" on page 25 to set the [Permanent Timeshift] option.

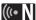

An external SATA HDD must be installed on the HDD slot and should be formatted by this unit to use this function.

- 1 Press POWER to turn on the recorder.
- 2 Use **◄/▶** to select [DTV] and press OK.
  - The timeshift function will automatically start.
  - Press SKIP (I◄◄/▶►) to move the starting point or the ending point of timeshift.
  - Press SCAN (◄◄/►►) to playback of timeshift fast forward or fast reverse.
  - Press SCAN (►►) while in pause mode to slow down the timeshift playback speed. Press SCAN (►►) repeatedly to change the playback speed.
- **3** Press HOME to exit from the DTV viewing.

#### **Using the teletext (Viewing Teletext)**

Many Digital TV programmes broadcast information via their text service, and this recorder has access to dedicated text programmes transmitted by the broadcasters.

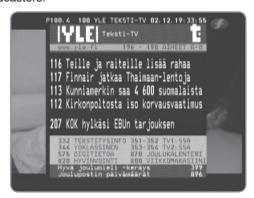

- 1 Press TEXT while watching TV.
- 2 Use red or green coloured button to select a page.
  - You can also select a page by entering a three digit number with the numerical buttons.
- 3 Press TEXT to exit the teletext screen.

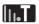

Additionally, you now have four coloured buttons to navigate through the content of the page. The use of these coloured buttons will be displayed on the screen.

### **Recording TV programmes**

You can record Digital TV programmes, store it on the HDD or USB device.

#### **Preparations:**

- Select the recording location using [REC Device] option on the SETUP menu. (page 25)
- Connect a USB device, if [REC Device] option is set to [USB].
- You need minimum of 20MB free space on the storage for recording.

#### **Normal Recording**

- 1 Use PR (∧/V) or ▲/▼ to select a programme you want to record.
- **2** Press REC to start recording.
  - Press PAUSE to pause recording, press PAUSE again to resume recording.
  - · You can watch another programme while recording.
- **3** Press STOP to stop recording.
  - To stop recording, you must move to the programme being recorded before pressing STOP.

#### (((• N

- TV recordings will be stored in the [REC] folder of the storage you've set in the [REC Device].
- Only HDD type USB storages are Available for USB recording. Flash type USB storages are not available for recording.

#### **Dual Programme Recording**

You can record two Digital TV programme at the same time

- 1 Use PR (^/V) or ▲/▼ to select a programme you want to record.
- **2** Press REC to start recording.
- 3 Use PR (^/V) or ▲/▼ to select another programme you want to record.
- 4 Press REC to start recording.
  - While recording two programmes simultaneously, you can only watch the programmes being recorded.
- **5** Press STOP to stop recording.
  - To stop recording, you must move to the programme being recorded before pressing STOP.

#### **Timer Recording (Manual)**

You can set the timer for a total of 32 programmes, up to 30 days in advance.

1 While watching TV, press TIMER REC.

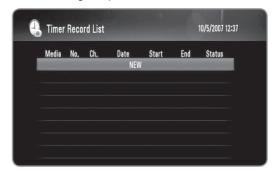

2 Use ▲/▼ to select [NEW], and press OK.

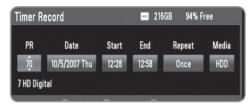

3 Select an item using **◄/▶** and adjust it using **▲/▼**. The adjustable items are listed below.

| PR                                                                         | Sets the programme position.    |  |
|----------------------------------------------------------------------------|---------------------------------|--|
| Date                                                                       | Sets the date.                  |  |
| Start                                                                      | Sets the start time.            |  |
| End                                                                        | Sets the end time.              |  |
| Repeat Choose a desired repeat mode. (On Everyday, Mon-Fri, Mon-Sat or Wee |                                 |  |
| Media                                                                      | Sets the device to be recorded. |  |
|                                                                            |                                 |  |

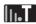

The timer recording can be set from 3 minutes after the current time.

- 4 Press OK and confirm message appears.
- **5** Select [OK] then press OK.
  - If you input the wrong information, an error message will be appear and the timer recording cannot be made.
  - Select [Cancel] and press OK to cancel.

#### **Timer Recording (EPG)**

You can also set the timer based on the information provided by the EPG.

1 While watching TV, press GUIDE.

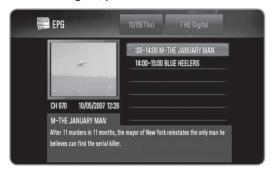

- 2 Use **◄/▶** to select date field, and select the date of recording schedule using **▲/▼**.
- 3 Use **◄/▶** to select programme field, and set the programme using **▲/▼**.
- **4** Use **◄**/**▶** to select the programme list, and select a programme you want to record using **▲**/**▼**.
- **5** Press REC.
  - For the successfully scheduled programme, a red bullet mark appears.
  - A red bullet mark may not appear for inavailable programme to record.
- **6** Press BACK to return to the TV viewing.
- 7 Press TIMER REC, and check whether the schedule is registered properly or not.

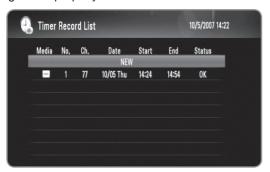

#### Canceling a timer recording

You can cancel a timer recording before the timer recording actually starts.

- **1** While watching TV, press TIMER REC.
- 2 Use ▲/▼ to select a schedule you want to cancel.
- **3** Press the blue coloured button.
- **4** Use **◄/▶** to select [Delete one], and press OK.
  - Select [Cancel] and press OK to cancel.
  - Select [Delete all] and press OK to delete whole schedules.

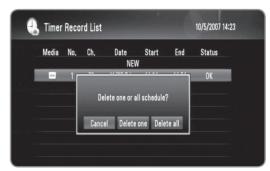

#### Checking the history

You can check if the timer recording is completed or not on the [Timer Record History] menu. The [Result] column shows "OK" or "FAIL".

- 1 While watching TV, press TIMER REC.
- **2** Press yellow coloured button to display the [Timer Record History] menu.
  - To delete a history, select a history and press OK.
     And select [OK] and press OK to delete the history.

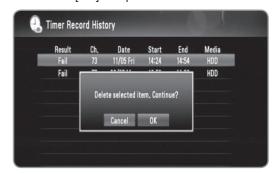

#### Editing a timer recording

You can edit a pre-scheduled timer before the timer recording actually starts.

- **1** While watching TV, press TIMER REC.
- 2 Use ▲/▼ to select a schedule you want to edit.
- **3** Press OK to display the [Timer Record] menu.

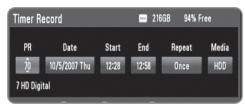

4 Follow the steps 3-5 from "Timer Recording (Manual)" on page 29 to complete the editing.

#### **Instant Timer Recording**

You can set the recording time instantly to stop the recording automatically.

- 1 Use PR (∧ / ∨) or **△**/▼ to select a programme you want to record.
- **2** Press REC to start recording.
- **3** While recording, press REC repeatedly to set the recording duration.
  - Continue (Normal recording) → 10M → 20M → 30M → 60M → 90M → 120M → Continue

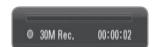

**4** Press STOP to stop recording.

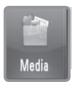

### Media

You can play media files stored on various media. Select [Media] on [Home menu] and press [OK].

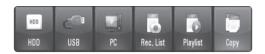

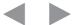

Select a menu option.

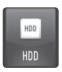

#### HDD

You can play media (Movie, Music, Photo) files stored in the HDD. (page 33-36)

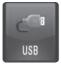

#### **USB**

You can play media (Movie, Music, Photo) files stored in USB device. Before using this function, you should connect USB device to the front pannel recorder. (page 33-36)

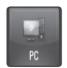

#### PC

You can play media (Movie, Music, Photo) files stored on PC connected via your local area network. (page 37)

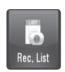

#### Rec. List

You can play the recorded TV programme. (page 33-36)

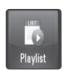

#### **Playlist**

You can play media files organized by you in playlist. You need to organize your playlist before using it (page 35).

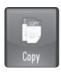

#### Copy

You can copy media files by connecting to various storage devices and the network. (page 38)

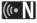

If an external SATA HDD is not installed on the HDD slot, HDD, REC List and Playlist icons on the menu are disabled.

### **Playback functions**

The recorder can play movie, music and photo files on the HDD, USB, PC, REC.List, Playlist or using DLNA feature. Before playing movie, music or photo files, read "File requirement" on page 5.

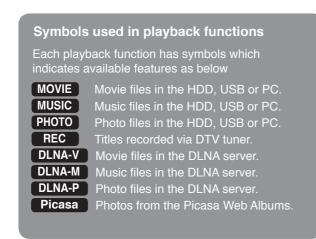

#### General playback

- 1 Press HOME.
- 2 Use **◄/►** to select [Media] in the [Home] menu, and press OK.
- 3 Select a storage type using **◄/▶** and press OK.

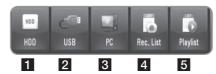

- Displays media (Movie, Music, Photo) files stored in HDD.
- Displays media (Movie, Music, Photo) files stored in a connected USB device.
- 3 Displays media (Movie, Music, Photo) files stored in your PC. You need to input network ID and password. (page 37)
- 4 Displays Digital TV titles that recorded via DTV tuner.

To record DTV titles, see page 29-31.

- Yon can play media files organized by you in playlist. You need to organize your playlist before using it (page 35).
- **4** Use **◄/▶** to select a media type (Movie, Music or Photo).
- 5 Use **▲**/▼ to select a file you want to play.
  - Use ▲/▼ to select a folder, and press OK. A list of files and sub-folders in the folder appears.
  - If you want to move to the upper directory, press BACK or use ▲/▼ to select ๒\_ and press OK.
  - Press INFO while selecting a movie file to display the detailed file information.

- 6 Press PLAY or OK to play the selected file.
  - Starts slideshow when selecting a photo file.
  - When playing a slideshow, press INFO to show the control icons as below.

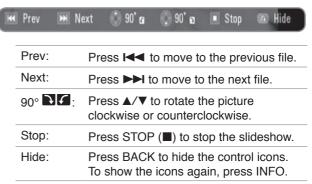

#### (((•

If you apply an effect, slideshow timing may be longer than you have set in [Slide Show timing] option. (page 36)

- 7 To pause playback, press PAUSE while playing movie
  - Press PLAY to resume playback.
- **8** Press STOP to stop playback.

#### Sorting the recorded titles

#### REC

- 1 Press HOME.
- 2 Use **◄/▶** to select [Media] in the [Home] menu, and press OK.
- 3 Use **◄/▶** to select [Rec. List], and press OK.
- **4** Press green coloured button to bring up the options menu.
- 5 Use ▲/▼ to select a sorting method among [Latest], [Time] or [Title Name].

| Latest     | sorted by recorded date.                    |
|------------|---------------------------------------------|
| Time       | sorted by recorded time in numerical order. |
| Title Name | by title name in alphabetical order         |

#### (((•

Press VOL +/- to adjust the sound level for audio output.

#### Frame-by-Frame playback

MOVIE DLNA-V REC

- 1 While a movie file is in playback, press PAUSE.
- **2** Press PAUSE repeatedly to play frame by frame.

#### Fast forward and fast reverse

#### MOVIE REC DLNA-V

- 1 While a movie file is in playback, press SCAN (◀◄/ >>) to play fast forward or fast reverse.
- 2 Press SCAN (◄◄/▶►) repeatedly to change the playback speed.
- **3** Press PLAY to return to normal playback speed.

#### Slow down the playing speed

#### MOVIE REC DLNA-V

- 1 While a movie file is in playback, press PAUSE.
- 2 Press SCAN (►►) to play in slow motion.
- 3 Press SCAN (►►) repeatedly to change the playback speed.
- 4 Press PLAY to return to normal playback speed.

#### Skip to the next/previous file

#### MOVIE MUSIC PHOTO REC

DLNA-V DLNA-M DLNA-P Picasa

While a file is in playback, press SKIP (I◄◄/▶►I).

- Movie file/Recorded title Moves to the next file or beginning of the currently playing file. To move to the previous file, press SKIP (◄◄) twice.
- Music/Photo file Moves to the previous or next file.

#### Resume playback

#### MOVIE REC DLNA-V

If you play a movie that was stopped previously, you can resume playback from the point where you pressed STOP.

- 1 Use **▲/▼** to select a file you want to resume.
- **2** Press PLAY or OK.
- 3 Use **◄/▶** to select [Yes], and press OK to resume playback.
  - If you select [No], the playback starts from the beginning.

#### Enlarges the playback image

#### MOVIE PHOTO REC DLNA-V

DLNA-P Picasa

- 1 While a movie or a photo file is in playback, press
  - If you press ZOOM while viewing a slideshow in photo list, the slideshow will be stopped.
  - If you try to do other function in movie playback, picture size return to normal size.
- **2** Press ZOOM repeatedly to change the magnification.
  - You can move through the zoomed picture using **▲/**▼/**∢**/▶ buttons.
- **3** Press BACK to return to normal playback size.

#### Selecting a subtitle language

#### MOVIE REC DLNA-V

Some movie files or titles recorded may contains several subtitle languages. You can select a subtitle language when it is available.

- 1 While a movie file is in playback, press SUBTITLE.
- 2 Use **◄/▶** to select a subtitle language, and press OK.

#### Selecting a subtitle language code

#### MOVIE DLNA-V

If the movie subtitle is not displayed properly, change the subtitle language code that supports your language.

- 1 Press HOME.
- 2 Use **◄/▶** to select the [Setup], and press OK.
- **3** Use **◄/▶** to select the [Others] option.
- 4 Use ▲/▼ to select the [Code Page] and press OK.
- Use ▲/▼ to select a language code that supports your language.

#### ll<sub>1•</sub>T

You can change the subtitle language code while a movie is in playback. Press and hold SUBTITLE for 3 seconds during playback. The language code will appear. Use ◄/► to select another language code until the subtitle is displayed properly and then press OK.

#### Selecting an audio language

#### MOVIE DLNA-V REC

Some movie files have several audio languages or encoding methods. You can select an audio language or an encoding method.

- 1 While a movie file is in playback, press AUDIO.
- 2 Use **◄/▶** to select an audio language or an encoding method, and press OK.

#### Repeat playback

#### MOVIE MUSIC REC DLNA-V DLNA-M

For movie and music playback, you can apply the various repeat modes.

- **1** While a movie or a music file is in playback, press REPEAT to select a repeat mode.
  - Press REPEAT repeatedly to select various repeat options as described below.
  - The current file will be played back repeatedly.
  - All files in the current directory will be played back repeatedly.
  - All files in the current directory will be played back repeatedly in random order. (music files only)
  - All files in the current directory will be played back in random order. (music files only)
- 2 To cancel the repeat playback, press REPEAT repeatedly until repeat mode icon disappears.

#### Playback from selected time

#### MOVIE REC DLNA-V

- **1** While a movie file is in playback, press GOTO.
- 2 Use ◀/► to select a field from either hours, minutes and seconds.
- **3** Input the required start time using numerical buttons.
  - If you input wrong number, select the field and reenter the correct number.
- **4** Press OK to start playback from the selected time.

#### (((• N

This function may not be available on some movie files.

#### Add files to the Playlist

#### MOVIE MUSIC PHOTO REC

You can add your favorite movie, music and photo files to the playlist.

- Follow the steps 1-5 from "General playback" on page 33 to select a file.
- **2** Press MARKER on the file.
  - You can mark multiple files using MARKER button.
- **3** Press EDIT to display option menu.
- 4 Use ▲/▼ to select [Add to playlist], and press OK to add to the playlist.
  - If you want to add multiple files to the playlist, press MARKER on each file, and select the [Add to playlist] on the option menu.
  - To unmark all marked files, select the [Unmark ALL] on the option menu.

#### (((•

- Only the files on the HDD can be added to the playlist.
- The external SATA HDD on the HDD slot must be formatted from this unit.

#### Delete a file/folder from the list

#### MOVIE MUSIC PHOTO REC

You can delete files/folders from HDD, USB, PC or Playlist.

- **1** Follow the steps 1-5 from "General playback" on page 33 to select a file.
- **2** Press EDIT to display option menu.
- 3 Use ▲/▼ to select [Delete], and press OK to delete file.
  - If you want to delete multiple files and/or folders from HDD, USB, PC or Playlist, press MARKER on each file, folder and select the [Select Delete] on the option menu.
  - To unmark all marked files, select the [Unmark ALL] on the option menu.

#### (((•

- If you delete a file from the PC feature, the file on your computer will also be deleted.
- Although file from the playlist is deleted, the file on the original position will not be deleted.

#### Renaming a file

#### MOVIE MUSIC PHOTO REC

You can rename the selected file on HDD, USB or PC.

- **1** Follow the steps 1-5 from "General playback" on page 33 to select a file.
- **2** Press EDIT to display option menu.
- 3 Use ▲/▼ to select [Rename], and press OK to display the virtual keyboard.
- **4** Use **△**/**▼**/**◄**/**▶** to select a character, and press OK to confirm your selection.

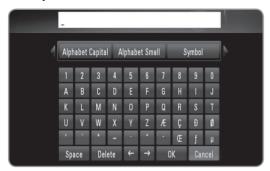

- Select [Alphabet Capital], [Alphabet Small] or [Symbol], and press OK to change the character set of the virtual keyboard.
- [Space]: Inserts a space at the cursor position.
- [Delete]: Delete a previous character at the cursor position.
- [← →]: Moves cursor to the left or right.
- [OK]: Complete naming.
- [Cancel]: Cancels the naming, and return to the previous.
- 5 Use ▲/▼/◄/▶ to select [OK] and press OK to complete a naming.

#### (((•

If you rename a file from the PC feature, the file name on your computer will also be changed.

#### Playing selected files

#### MOVIE MUSIC PHOTO REC

You can play only the selected files, using MARKER on the file list.

- 1 Follow the steps 1-5 from "General playback" on page 33 to select files.
- 2 Press MARKER on the file.
  - You can mark multiple files using MARKER button.
- **3** Press EDIT to display option menu.
  - To unmark all marked files, select the [Unmark ALL] on the option menu.
- 4 Use ▲/▼ to select [Select play], and press OK to play selected files.

#### Selecting a slideshow speed

#### PHOTO DLNA-P Picasa

You can set the photo delaying timing while viewing a Slide Show.

- **1** Follow the steps 1-3 from "Selecting a subtitle language code" on page 34.
- 2 Use ▲/▼ to select the [Slide Show Timing] and press
- 3 Use ▲/▼ to select a speed you want to set, and press OK.
  - If you select [Off], slideshow is not playable.

#### Selecting a slideshow effect

#### PHOTO DLNA-P Picasa

You can apply various transition style between pictures in a slideshow.

- **1** Follow the steps 1-3 from "Selecting a subtitle code" on page 34.
- 2 Use ▲/▼ to select the [Transition Effect] and press
- 3 Use ▲/▼ to select an effect you want to apply on the slideshow, and press OK.

## Listening to music while viewing a slideshow

#### PHOTO DLNA-P

You can listen to background music during slideshow.

- **1** Follow the steps 1-3 from "Selecting a subtitle language code" on page 34.
- 2 Use ▲/▼ to select the [Background Music] and press OK.
- **3** Use **△**/**▼** to select [On], and press OK to take effect.
  - If you set this option to [Off], music file is not played when you start slideshow.

#### (((•

Music files and photo files must be located in the same directory for using this function.

# Playing files on your PC

This recorder can access and play movie, music or photo files on a PC which is connected to your local area network.

#### **Preparations:**

- This recorder and your PC must be connected to the same local area network. (page 15-20)
- workgroup of your PC
- Your PC must be turned on.
- The NetBios Protocol must be installed on your

### Accessing to your PC

- 1 Press HOME.
- 2 Use **◄/▶** to select [Media], and press OK.
- 3 Use **◄/▶** to select [PC], and press OK.
- **4** Use **▲**/**▼** to select the workgroup that your PC is located, and press OK.
  - Press blue coloured button to search workgroup within your network environment.
  - If the connection of your PC is saved before, select [My\_Shortcuts] and select connection previously saved.
- 5 Use **▲**/▼ to select the name of your PC, and press OK.
  - Press blue coloured button to search for PCs again from the workgroup.
- 6 Use **▲**/▼ to select the Network User ID and password of your PC, and press OK.

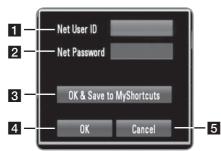

- Input the Network User ID of your PC
- Input the password that corresponds with your network ID.
- Save a Network User ID and password in the [My\_shortcuts] folder, so that the recorder can access your PC without entering network ID and password next time.
- Complete the connection setting
- 5 Cancels connecting to your PC.
- Refer to "Naming a file" on page 36 for using virtual
- 7 Use **◄/▶** to select a media type (Movie, Music or Photo).

- 8 Use **▲**/▼ to select a file you want to play.
  - Press ▲/▼ to select a folder, and press OK. A list of files and folders in the folder appears.
  - If you want to move to the upper directory, press BACK or use ▲/▼ to select <sup>©</sup> and press OK.
  - Press INFO while selecting a movie file to display the detailed file information.
- **9** Press PLAY or OK to play the selected file.
  - Refer to "Playback functions" on page 33-36 to use various playback functions.

Depending on your PC's environment, folders that you are not shared on your PC may be displayed on this recorder.

### **Editing the [My\_Shortcuts]**

Once a connection of your PC is saved in the [My\_ Shortcuts], you can browse the shares on your PC without entering network user ID and password. Additionally, you can edit your shortcut list as described below.

- Follow the steps 1-3 from "Accessing to your PC" on
- Use ▲/▼ to select the [My\_Shortcuts], and press OK.
- Press blue coloured button to display the editing
- 4 Use ▲/▼ to select an option, and press OK.

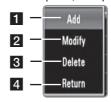

- Adds a shortcut by manually inputting your PC's information.
- Modifies the selected shortcut.
- Deletes the selected shortcut.
- Exits the editing options

### **PC** requirements

- Windows® XP (Service Pack 2 or higher), Windows Vista<sup>®</sup> (no Service Pack required)

  • 1.2 GHz Intel<sup>®</sup> Pentium<sup>®</sup> III or AMD Sempron™
- 2200+ processors
- Network environment: 100 Mb Ethernet, WLAN (IEEE 802.11b/g/n)

If you use Windows<sup>®</sup> XP or Windows Vista<sup>®</sup>, visit link below for more information on file share settings.

Windows® XP: http://support.microsoft.com/kb/304040 Windows Vista®: http://support.microsoft.com/kb/961498

# **Using [File Copy] features**

You can move or copy files to the other storage or folder. You can delete files also.

### Copying or moving files/folders

- 1 Press HOME.
- 2 Use **◄/▶** to select [Media], and press OK.
- **3** Use **◄/▶** to select [Copy], and press OK.

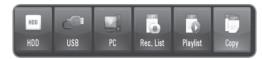

**4** Use **▲**/▼ to select a storage you want to copy or move file from, and press ▶.

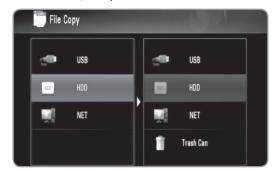

- 5 Use ▲/▼ to select a storage you want to copy or move to, and press OK.
- 6 Use ▲/▼ to select file/folder you want to copy or move, and press MARKER.
  - Repeat this step to mark additional files and folders.
  - You need to input network ID and password for selecting files on PC.
- **7** Press ▶ to select the destination field.
- 8 Use ▲/▼ to select directory you want to copy or move to, and press REC.
  - You need to input network ID and password for selecting files on PC.
- **9** Use **◄/▶** to select [Copy] or [Move], and press OK.
  - Select [Cancel] to cancel copying or moving.

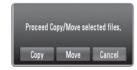

### (((•

- If you try to copy or move a broken file, copy or move procedure will be stopped.
- If you copy or move a files/folders to a FAT16/FAT32 formatted storage, copy or move capacity is limited to
- Do not turn off this recorder or other connected storages such as PC while files are copying or moving.

 If you have no writing permission, you can't copy file/ folders to PC.

### **Deleting files/folders**

- 1 Press HOME.
- 2 Use **◄/▶** to select [Media], and press OK.
- **3** Use **◄/▶** to select [Copy], and press OK.
- **4** Use **▲**/▼ to select a storage that contains files to delete, and press ▶.
- 5 Use **▲**/▼ to select [Trash Can], and press OK.

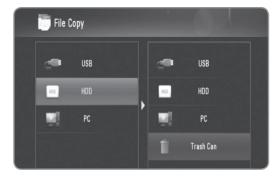

- 6 Use ▲/▼ to select file/folder you want to delete, and press MARKER.
  - Repeat this step to mark additional files and folders.
  - You need to input network ID and password for selecting files on PC.
- **7** Press ▶.

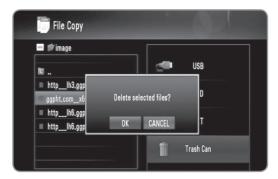

Use ◄/▶ to select [OK], and press OK.Select [Cancel] to cancel deleting.

### (((•

To delete files on your PC, you must set the sharing privilege to be deleted on your PC.

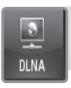

# DLNA

### **About DLNA**

The DLNA features allow you to browse and play movies, music and photos stored on DLNA media servers connected on an identical Local Area Network (LAN) as the recorder.

This recorder allows playing files stored on a computer with Nero MediaHome 4 Essentials and a DLNA-compatible digital media server (PC and Consumer Electronics).

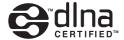

The Digital Living Network Alliance (DLNA) is a cross-industry organization of consumer electronics, computing industry and mobile device companies. Digital Living provides consumers with easy sharing of digital media through a wired or wireless network in the home. The DLNA certification logo makes it easy to find products that comply with the DLNA Interoperability Guidelines. This unit complies with DLNA Interoperability Guidelines v1.5.

When a PC running DLNA server software or other DLNA compatible device is connected to this recorder, some setting changes of software or other devices may be required. Please refer to the operating instructions for the software or device for more information.

### **Notes on DLNA features**

- Because the compatibility and available playback functions on the [DLNA] menu are tested on the bundle DLNA server (Nero MediaHome 4 Essentials) environment, file requirements and playback functions on the [DLNA] menu may differ depending on media servers
- The file requirements on page 5 are not always compatible. There may have some restrictions by file features and media server's ability.
- If you press INFO while a movie file is selected, the file information is displayed on the screen. But, the information may not correct comparing the actual file features
- The thumbnail of the unplayable files can be displayed in the menu, but those cannot be played on this recorder.
- If there is an unplayable music file in the [DLNA] menu, the recorder skip the file and play next file.
- The file information indicated on the screen may not correct for music and movie files in [DLNA] menu.

- Playing a movie subtitle files are only available on media server created by supplied Nero MediaHome 4 Essentials software on this recorder's package.
- The subtitle file name and movie file name have to be the same and located at the same folder.
- If subtitle files have been added after a directory has been indexed already, the user has to remove and readd the folder to the list of shares.
- The playback and operating quality of the [DLNA] function may affected by your home network condition.
- The files from removable media such as USB drive, DVD-drive etc. on your media server may not be shared properly.

### **Installing Nero MediaHome 4 Essentials**

Nero MediaHome 4 Essentials is a software for sharing movie, music and photo files stored on your computer to this recorder.

### (((•

- The supplied Nero MediaHome 4 Essentials CD-ROM is a customized software edition only for sharing files and folders to this recorder.
- The supplied Nero MediaHome 4 Essentials software does not support following functions: Transcoding, Remote UI, TV control, Internet services and Apple iTunes
- This manual explains operations with the English version of Nero MediaHome 4 Essentials as examples.
   Follow the explanation referring to the actual operations of your language version.

Before you install Nero MediaHome 4 Essentials, check the system requirement shown below.

- Windows® XP (Service Pack 2 or higher), Windows Vista® (no Service Pack required), Windows® XP Media Center Edition 2005 (Service Pack 2 or higher), Windows Server® 2003
- Windows Vista® 64-bit edition (application runs in 32-bit mode)
- Hard drive space: 200 MB hard drive space for a typical installation of Nero MediaHome stand-alone
- 1.2 GHz Intel® Pentium® III or AMD Sempron™ 2200+ processors
- Memory: 256 MB RAM
- Graphics card with at least 32 MB video memory, minimum resolution of 800 x 600 pixels, and 16-bit color settings
- Windows® Internet Explorer® 6.0 or higher
- DirectX® 9.0c revision 30 (August 2006) or higher
- Network environment: 100 Mb Ethernet, WLAN (IEEE 802.11b/g/n)

Start up your computer, and insert the Nero MediaHome 4 Essentials CD-ROM into your computer's CD-ROM drive. An installation wizard will walk you through the quick and uncomplicated installation process.

# To install Nero MediaHome 4 Essentials, proceed as follows:

- Close all Microsoft Windows programs and exit any anti-virus software that may be running.
- 2 Insert the Nero MediaHome 4 Essentials CD-ROM into your computer's CD-ROM drive.
- **3** Click [Nero MediaHome 4 Essentials]. The installation is prepared and the installation wizard appears.
- 4 Click the [Next] button to display the serial number input screen.
  Click [Next] to go to the next step.

- If you accept all conditions, click [I accept the License Conditions] check box and click [Next]. Installation is not possible without this agreement.
- 6 Click [Typical] and click [Next].
  The installation process is started.
- 7 If you want to take part in the anonymous collection of data, select the check box and click the [Next] button.
- 8 Click the [Exit] button to complete the installation.

### Sharing files and folders

On your computer, you must share the folder containing movie, music and/or photo content to play them using [DLNA] features.

This parts explains the procedure for selecting the shared folders on your computer.

- 1 Double-click the "Nero MediaHome 4 Essentials" icon on the desktop.
- 2 Click [Network] icon on the left and define your network name in the [Network name] field. The Network name you enter will be recognized by your recorder.
- 3 Click [Shares] icon on the left.
- 4 Click [Local Folders] tab on the [Shared] screen.
- **5** Click [Add] icon to open the [Browse Folder] window.
- **6** Select the folder containing the files you want to share. The selected folder is added to the list of shared folders.
- **7** Click [Start Server] icon to start the server.

## (((•

- If the shared folders or files are not displayed on the recorder, click the folder on the [Local Folders] tab and click [Rescan Folder] at the [More] button.
- Visit www.nero.com for more information and software tools.

# **Operating DLNA feature**

The recorder can play movie, music and photo files on the DLNA server.

Before playing movie, music or photo files from DLNA server, read "File requirement" on page 5.

#### **Preparations:**

- This recorder and DLNA server must be connected to the same local area network. (page 15-20)
- DLNA server device must be turned on.
- Depending on DLNA server, you may need permission to get access .

### **General operation**

- 1 Press HOME.
- 2 Use **◄/▶** to select [DLNA], and press OK.

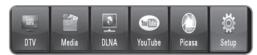

- 3 Use **▲**/▼ to select a server, and press OK.
  - Press blue coloured button to search servers within your network environment.

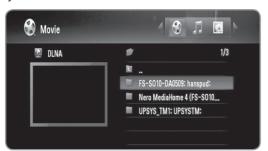

4 Use **◄/▶** to select a media type (Movie, Music or Photo).

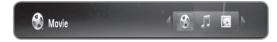

- 5 Use ▲/▼ to select a file you want to play.
  - Press ▲/▼ to select a folder, and press OK. A list of files and folders in the folder appears.
  - If you want to move to the upper directory, press BACK or use ▲/▼ to select ┗- and press OK.
  - Press INFO while selecting a movie file to display the detailed file information.
- **6** Press PLAY or OK to play the selected file.
  - Refer to "Playback functions" on page 33-36 to use various playback functions.
  - Starts slideshow when selecting a photo file.
  - When playing a slideshow, press INFO to show the control icons as below.

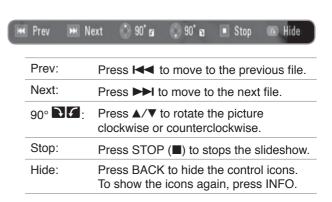

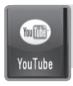

# YouTube™

# Operating YouTube™ feature

You can search and play YouTube videos on this recorder.

#### **Preparations:**

- A broadband Internet service is required to use this feature.
- Network settings must be set before using this features

### General operation

- 1 Press HOME.
- 2 Use **◄/▶** to select [YouTube], and press OK.

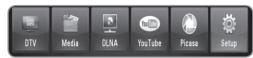

3 Use ▲/▼ to select an option from the main menu, and press OK.

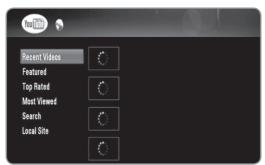

**Recent Videos**: The most recently updated videos list will be displayed.

**Featured :** The featured videos list will be displayed.

**Top Rated :** The best rated videos list from YouTube server will be displayed. The period option appears on the left of the screen.

**Most Viewed :** The most viewed videos list will be displayed. The period option appears on the left of the screen.

**Search :** The keyboard menu will be displayed. See "Searching videos" on page 43 for more detail.

**Local Site**: Choose which country's videos you would like to view. The countries listed on the [Local Site] menu may differ from those listed on the YouTube web site.

**4** Use **▲**/▼ to select a video from list, and press OK to play the video.

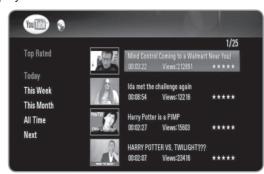

- If you select [Most Viewed] or [Top Rated] option, the period option appears on the screen.
   Use ▲/▼/◄/▶ to select a period option and press OK to display the videos within the selected period.
- Press BACK to return to the main YouTube menu screen.
- Use ▲/▼/◄/► to select [Next] or [Prev] to move to the next or previous video list.
- 5 Use ▲/▼ to select a video from list, and press OK to play the video.
  - Press PAUSE to pause playback, and press PLAY to resume playback.
  - Press OK to view the video in full screen.

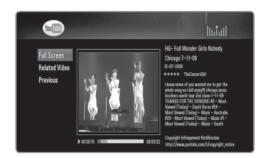

Full Screen: Enlarges the video screen in full

Related Video: Displays the related videos.

Previous: Moves to the previous menu screen.

6 Press STOP to stop playback.

### (((•

- The settings of this recorder do not affect the YouTube's playback quality.
- The playback of YouTube videos may be paused, stopped or buffering occurring often depending on your broadband speed.

We recommend a minimum connection speed of 1.5 Mbps. For the best playback condition, a connection speed of 4.0 Mbps is required. Sometimes your broadband speed varies based on your ISP's network conditions. Contact your ISP if you have problems maintaining a fast connection that is reliable, or if you want to increase your connection speed. Many ISPs offer a variety of broadband speed options.

### Searching YouTube videos

You can search videos by entering search words up to 41 characters.

- 1 Use **▲**/▼ to select [Search] option on the YouTube main screen, and press OK.
- 2 Enter a search word. Use △/▼/◄/▶ to select a character, and press OK to confirm your selection.

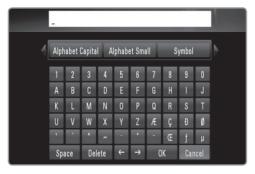

- Select [Alphabet Capital], [Alphabet Small] or [Symbol], and press OK to change the character set of the virtual keyboard.
- [Space]: Inserts a space at the cursor position.
- [Delete]: Delete a previous character at the cursor position.
- [← →]: Moves cursor to the left or right.
- [OK]: Complete naming.
- [Cancel]: Cancels the naming, and return to the previous.
- 3 Use ▲/▼/◄/▶ to select [OK] and press OK to display videos according to the search word.
  - Use ▲/▼/◄/▶ to select [Next] or [Prev] to move to the next or previous video list.

### Selecting your local site

You can select a country in which you want to view YouTube videos. The countries listed on the [Local Site] menu may different with those listed on the YouTube web site.

1 Use ▲/▼ to select [Local Site] option on the YouTube main screen,, and press OK.

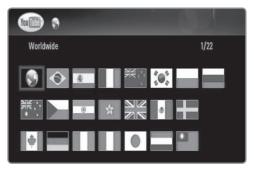

**2** Use **△**/**▼**/**◄**/**▶** to select a country, and press OK.

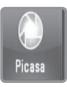

# **Picasa**

# **Operating Picasa Web Albums feature**

You can view and download photos from the Picasa Web Albums. Only public photos can be viewed and downloaded. If you have your own album on the Picasa Web Albums, you can browse your photos using this recorder.

### General operation

- 1 Press HOME.
- 2 Use **◄/▶** to select [Picasa], and press OK.

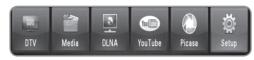

3 Use ▲/▼ to select an option from the main menu, and press OK.

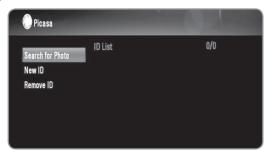

**Search for Photo**: The keyboard menu will be displayed. See "Searching Picasa Web Albums" on page 45 for more detail.

**New ID :** The keyboard menu will be displayed. See "Viewing your Picasa Web Albums" on page 45 for more detail.

Remove ID : Delete the selected ID from the ID list

**4** Use **▲**/**▼**/**◄**/**▶** to select a photo, and press OK to start slideshow.

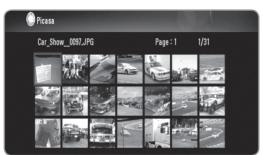

If you want to download a photo, use ▲/▼/◄/ト
to select a photo and press blue coloured button.
Downloaded photo will be stored in the [image]
folder on the internal HDD.

# (((•

If an external SATA HDD is not installed on the HDD slot, downloading Picasa Web Albums are not available.

**5** Press INFO (i) to show the control icons as below.

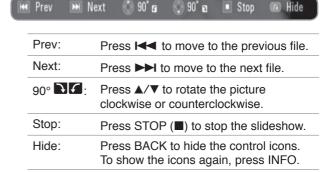

**6** Refer to "Playback functions" on page 33-36 to use various playback functions.

## (((•

The playback of Picasa photos may not be fluent depending on your broadband speed.

We recommend a minimum connection speed of 1.5 Mbps. For the best playback condition, a connection speed of 4.0 Mbps is required. Sometimes your broadband speed varies based on your ISP's network conditions. Contact your ISP if you have problems maintaining a fast connection that is reliable, or if you want to increase your connection speed. Many ISPs offer a variety of broadband speed options.

### **Searching Picasa Web Albums**

You can search photos by entering search words up to 43 characters.

- 1 Use ▲/▼ to select [Search for photos] option on the Picasa Web Albums main screen, and press OK.
- 2 Enter a search word. Use **△**/**▼**/**◄**/**▶** to select a character, and press OK to confirm your selection.

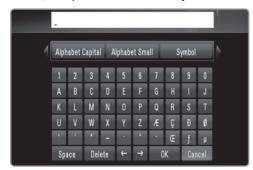

- Select [Alphabet Capital], [Alphabet Small] or [Symbol], and press OK to change the character set of the virtual keyboard.
- [Space]: Inserts a space at the cursor position.
- [Delete]: Delete a previous character at the cursor position.
- [← →]: Moves cursor to the left or right.
- [OK]: Complete naming.
- [Cancel]: Cancels the naming, and return to the previous.
- 3 Use ▲/▼/◄/▶ to select [OK] and press OK to display photos according to the search word.
  - Use ▲/▼/◄/▶ to select [Next] or [Prev] to move to the next or previous photo list.

### **Viewing your Picasa Web Albums**

If you have your own web album on the Picasa Web Albums, you can view your own album by entering your ID. Only public albums can be shown on this recorder.

- 1 Use ▲/▼ to select [New ID] option on the YouTube main screen, and press OK.
- **2** Refer to the steps 3 from "Searching Picasa Web Albums" on page 45 to enter your Google ID.
- 3 Use ▲/▼/◀/▶ to select [OK] and press OK to add your ID on the ID List.

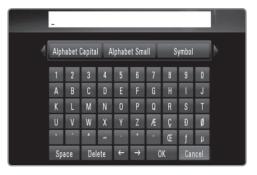

- 4 Use ▲/▼/◄/▶ to select your ID, and press OK to display your photo album.
  - Only the public photos can be displayed using this recorder
- 5 Use ▲/▼/◄/▶ to select a photo, and press OK to start slideshow.

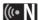

If you want to edit your album, you must visit your Picasa Web Albums. Refer to the help page of the Picasa Web Albums.

### Removing an ID from the ID List

You can remove an ID from the ID List

- 1 Use ▲/▼/◄/▶ to select an ID on the YouTube main screen, you want to delete from the ID List.
- 2 Use ▲/▼ to select [Remove ID] option, and press OK.

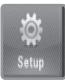

# Setup

# **General Setup Operation**

- 1 Press HOME.
- 2 Use ◀/▶ to select [Setup] in the [Home] menu, and press OK.

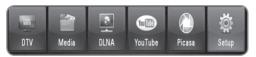

3 Use **◄/▶** to select an option from the [Setup] menu, and press OK.

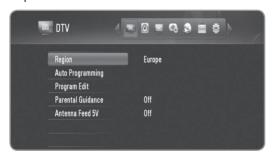

**4** Use **▲**/**▼** to select a desired option, and press OK to display the sub-options .

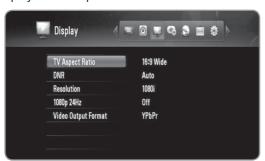

5 Use ▲/▼ to select a desired option, and press OK to set an option.

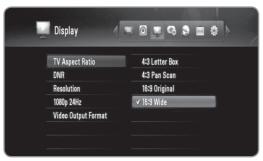

### **DTV** settings

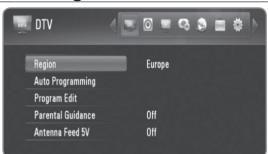

#### Region

Select a region where you operate this recorder. Refer to page 23 for more information.

#### Auto Programming

This option scans a programme and sets the available programmes. Refer to page 23 for more information.

#### Program Edit

This option allows you to edit the TV or Radio programmes. Refer to page 24 for more information.

#### Parental Guidance

You can set the limitation of TV viewing according to the age limit you set. Your password is required to watch a locked program.

Refer to page 24-25 for more information.

#### Antenna Feed 5V

If you are using an indoor antenna, use one with a signal amplifier rated at DC 5V, 100mA and set this option to [On]. Refer to page 25 for more information.

### **Audio settings**

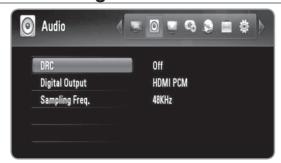

#### DRO

This option allows you to listen to a movie at a lower volume without losing clarity of sound.

Set [DRC] to [On] for the Dolby Digital encoded files only and [Comfort] for files with any encoding method.

#### Digital Output

Selects the type of digital audio signal when using the HDMI OUT or DIGITAL AUDIO OUT (OPTICAL or COAXIAL) jack.

**[HDMI PCM]:** Select if you connect this recorder's HDMI OUT jack to a device with two-channel digital stereo decoder.

**[HDMI Bitstream]:** Select if you connect this recorder's HDMI OUT jack to a device with LPCM, Dolby Digital, Dolby Digital Plus and DTS decoder.

**[SPDIF PCM]:** Select if you connect this recorder's DIGITAL AUDIO OUT jack to a device with two-channel digital stereo decoder.

**[SPDIF Bitstream]:** Select if you connect this recorder's DIGITAL AUDIO OUT jack to a device with LPCM, Dolby Digital and DTS decoder.

#### Sampling Freq.

[48KHz]: Select this if your A/V Receiver or Amplifier is NOT capable of handling 192 KHz and 96 KHz signal. When this choice is made, this unit automatically converts any 192 KHz and 96 KHz signals to 48 KHz so your system can decode them.

[96KHz]: Select this if your A/V Receiver or Amplifier is NOT capable of handling 192 KHz signals. When this choice is made, this unit automatically converts any 192 KHz signals to 96 KHz so your system can decode them.

[192KHz]: Select this if your A/V Receiver or Amplifier is capable of handling 192 KHz signals.

 If audio signal is outputted through HDMI OUT jack and the resolution is set to lower than 720p, the sampling frequency can be limited to 48 KHz.

Check the documentation for your A/V Receiver or Amplifier to verify its capabilities.

### **Display settings**

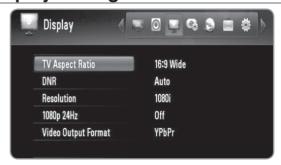

#### TV Aspect Ratio

Selects the aspect ratio of the connected TV.

[4:3 Letter Box]: Select this when connecting to a standard 4:3 screen TV and prefer the wide picture with bands on the upper and lower portions of the screen.
[4:3 Pan Scan]: Select this when connecting to a standard 4:3 screen TV and prefer the wide picture on the entire screen and cuts off the portions that do not fit.
[16:9 Original]: Select when a 16:9 wide TV is connected. The 4:3 picture is displayed with an original 4:3 aspect ratio, with black bars appearing at the left and right sides.

[16:9 Wide]: Select when a 16:9 wide TV is connected. The 4:3 picture is adjusted horizontally (in a linear proportion) to fill the entire screen.

### DNR (Digital Noise Reduction)

Set this option to [Auto] to reduce the digital noise, which may appear especially on fast-moving pictures, produced in the MPEG compression process.

### Resolution

Sets the output resolution of the Component and HDMI video signal. Refer to "Resolution Setting" for details about the resolution.

[Auto] – If the HDMI OUT jack is connected for TVs providing display information (EDID), automatically selects the resolution best suited to the connected TV. If the COMPONENT VIDEO OUT is only connected, this changes the resolution to 1080i as default resolution.

[1080p] - Outputs 1080 lines of progressive video.

[1080i] - Outputs 1080 lines of interlaced video.

[720p] - Outputs 720 lines of progressive video.

[576p] - Outputs 576 lines progressive video.

[576i] - Outputs 576 lines of interlaced video

#### 1080p 24Hz

When the resolution is set to 1080i or 1080p, change this option to [On] for smooth presentation of film material (24Hz) with a HDMI-equipped display compatible with 1080/24p input.

### (((•

- When you select [ON], you may experience some picture disturbance when the video switches video and film material.
- When the 1080p 24Hz video source is outputted via HDMI connection, the COMPONENT VIDEO OUT may not visible any video signal.

### Video Output Format

Select an option according to the TV connection type.

**[YPbPr]** – When your TV is connected to the COMPONENT VIDEO OUT jacks on the recorder.

**[RGB]** – When your TV is connected to the SCART jack on the unit.

### **Record settings**

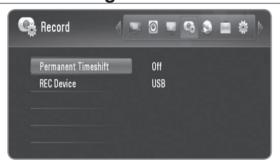

#### Permanent Timeshift

Set this option to [On] to use the Time Shift function automatically without pressing TIMESHIFT button. The timeshift will start after TV viewing is started. Refer to page 25 for more information.

#### REC Device

This option sets the storage where your TV recording will be stored. Select an option between [HDD (SATA)] or [USB], and press OK to set.

Refer to page 25 for more information.

### (((•

When you select [USB], make sure that there is sufficient space for the recording on the USB HDD device.

# **Network settings**

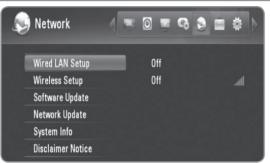

#### Wired LAN Setup

If you have connected this recorder to a local area network (LAN)using LAN cable, the recorder needs to be set up for network communication. (See "Wired network connection" on pages 15-16.)

#### Wireless Setup

If you have connected the Wireless LAN adapter on this recorder, the recorder needs to be set up for wireless network communication. (See "Wireless network connection" on pages 17-20.)

#### Software Update

Your recorder is able to keep the built-in digital tuner up to date with the latest software. You can either check for updates manually, or set the recorder to do it automatically at regular interval.

While the recorder is updating, there may be a disruption in reception for a few hours. The reception should return to normal after the update is complete.

This recorder must be plugged into AC power to receive updates.

# Do not unplug your recorder while an update is in progress.

The update is not available during recording, Timeshift, viewing teletext or EPG menu.

**Standby mode:** Updates the software when this recorder is turned off. The check mark appears when this option is selected.

**Operation Mode:** Update the software when this recorder is turned on. The check mark appears when this option is selected.

Refer to page 50 for more information.

#### Network Update

You can update the software by connecting the recorder directly to the software update server via wired or wireless network connection to the Internet.Refer to page 50 for more information.

#### System Info

Shows system information. (MODEL, CHIP ID or MAIN VER)

### Disclaimer Notice

Press OK or ▶ to view the notice of Network Service Disclaimer on page 58.

### System settings

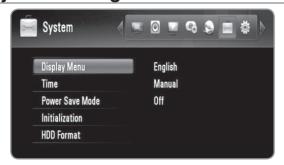

#### Display Menu

Select a language for the Setup menu and information display.

#### Time

The clock must be set in order to use timer recording.

[Auto]: Set the programme that boadcasts a clock signal and the clock will be set automatically. If the time that has been automatically set is not correct when compared your local time, you can set additional time option. Select an option relative to GTM in the [Time Zone].

[Manual]: If there is no channel that broadcasts a clock signal in your area, you can set the time and date manyally. Use ◄/► to select each field, and input correct time and date using ▲/▼, and press OK.

#### Power Save Mode

Selects whether this recorder is in power save mode when the power is turned off. This option is not available when a timer recording is set.

**[ON]:** The front panel display is off and only signals arriving at the antenna input are passed through when the recorder is turned off.

[OFF]: Turns off the [Power Save Mode] function.

#### Initialization

You can reset the recorder to its original factory settings. **[Cancel]:** Return to the previous.

**[Factory Set]:** You can reset the recorder to all its factory settings. Some options cannot be reset (Rating and Password). The [Setup Wizard] menu appears on the screen after the factory settings.

#### HDD Format

Everything recorded on the HDD will be erased. Select [HDD (SATA)] and press OK to perform the formatting (page 50).

### Others settings

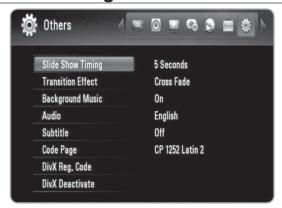

#### Slide Show Timing

You can set the photo delaying timing while viewing a Slide Show. (See "Selecting slideshow speed" on pages 36.)

#### Transition Effect

Specify the transition style between pictures in a slideshow. (See "Selecting a slideshow effect" on pages 36.)

#### Background Music

This option is available after the background music is selected using [On]. This option is not available on [Off] (See "Listening to music while viewing a slideshow" on pages 36.)

### Audio / Subtitle

Select a default language for the DTV Audio/Subtitle.

### Code Page

If a movie subtitle does not display properly, change the recorder's subtitle language code. (See "Selecting a subtitle language" on page 34.).

#### DivX Reg. Code

ABOUT DIVX VIDEO: DivX<sup>®</sup> is a digital video format created by DivX, Inc. This is an official DivX Certified device that plays DivX video. Visit www.divx.com for more information and software tools to convert your files into DivX videos.

ABOUT DIVX VIDEO-ON-DEMAND: This DivX<sup>®</sup> Certified device must be registered in order to play DivX Video-on-Demand (VOD) content. To generate the registration code, locate the [DivX Reg. Code] section in the [Setup] menu. Go to vod.divx.com with this code to complete the registration process and learn more about DivX VOD.

### (((•

All the downloaded videos from  $\mathsf{DivX}^{\circledR}$  VOD can only be played back on this recorder.

#### DivX Deactivate

Deactivate your recorder and display the deactivation code. Go to vod.divx.com for more information.

### Reference

### Software update via the Internet

You can update the latest software to enhance the products operation and/or add new features using broadband Internet connection.

#### Preparations:

- A broadband Internet service is required to use this feature.
- Network settings must be set before using this features.
- Stop recording before using update function.
- 1 Press HOME.
- 2 Use ◀/▶ to select [Setup] in the [Home] menu, and press OK.
- 3 Use **◄/▶** to select the [Network] option from the [Setup] menu, and press OK.
- 4 Use ▲/▼ to select the [Network Update], and press OK to display the sub-options.
- **5** Press OK to start network update.
  - The recorder will check for the newest update.
  - If there is no update available, the Message, "No update is found." appears.
- **6** Use **◄/▶** to select the [Yes], and press OK to start software download.
  - When downloading is completed, the message,
     "Download is complete. Do you want to update?" appears.
- **7** Use **◄/▶** to select the [Yes], and press OK to start software update.
- **8** When update is completed, the message, "Update is complete." will appear, and the power will turn off automatically after 5 seconds.
- **9** Turn the power back on. The system now operates with the new version.

# Software update via built-in tuner

You can also update the latest software through the built-in digital tuner.

#### **Preparations:**

- DTV antenna must be connected to the ANTENNA IN jack on the rear panel.
- Stop recording before using update function.
- Press HOME.
- 2 Use ◄/► to select [Setup] in the [Home] menu, and press OK.
- 3 Use **◄/▶** to select the [Network] option from the [Setup] menu, and press OK.

- 4 Use ▲/▼ to select the [Software Update], and press OK to display the sub-options.
- 5 Use ▲/▼ to select the [Operation mode], and press OK
- **6** Use **◄/▶** to select the [Yes], and press OK to search for a new update.
  - The recorder will check for the newest update.
  - If there is no update available, the Message, "No software." appears.
- **7** Use **◄/▶** to select the [Yes], and press OK to start software update.
- **8** When update is completed, the message, "Update is complete." will appear, and the power will turn off automatically after 5 seconds.
- **9** Turn the power back on. The system now operates with the new version.

### Formatting HDD

- **1** Press HOME.
- 2 Use **◄/▶** to select [Setup] in the [Home] menu, and press OK.
- 3 Use **◄/▶** to select the [System] option from the [Setup] menu, and press OK.
- 4 Use ▲/▼ to select the [HDD Format], and press OK to display the sub-options.
- 5 Use ▲/▼ to select [HDD (SATA)] and press OK.
  - Select [Cancel] and press OK to cancel.
  - Warning message appears on the screen.
- 6 Use ◀/▶ to select the [OK], and press OK.
- 7 Use ▲/▼ to adjust the buffer for timeshift function, and press OK while [Next] option is highlighted.
  - This option is available only when you are formatting the HDD.
  - Select [Back] and press OK to return to the previous.
- **8** Use **◄/▶** to select the [Format], and press OK to start the HDD format.
  - Select [Back] and press OK to return to the previous.
- **9** After HDD format is finished, press OK to reboot the recorder.

### **About the HDD**

The hard disk drive (HDD) is a fragile piece of equipment. Please use the recorder following the guidelines below to protect against possible HDD failure.

- Do not move the recorder while it is on.
- Do not use the damaged HDD. Product can be damaged.
- Install and use a recorder on a stable, level surface.
- Do not use the recorder in excessively hot or humid places, or in places that may be subject to sudden changes in temperature. Sudden changes in temperature can cause condensation to form inside the recorder. This can be a cause of HDD failure.
- While the recorder is switched on, do not unplug from the wall socket or switch the electricity off from the breaker switch.
- Do not move the recorder immediately after switching it off. If you need to move the recorder, please follow the steps below:
  - 1. After the message "OFF" is shown in the display, wait at least two minutes.
  - 2. Unplug from the wall socket.
  - 3. Move the recorder.
- If there's a power failure while the recorder is on, there is a chance that some data on the HDD will be lost.
- The HDD is very delicate. If used improperly or in an unsuitable environment, it is possible that the HDD will fail after a few years of use. Signs of problems include playback unexpectedly freezing and noticeable block noise (mosaic) in the picture.
  - However, sometimes there will be no warning signs of HDD failure.
- If the HDD fails, playback of recorded material will not be possible. In this case it will be necessary to replace the HDD.
- The manufacturer disclaims responsibility for loss of data contained in HDD.
- When detaching a HDD from the HDD case, the HDD can be extremely hot and you may get injury from it.
   Proper cooling is required before detaching a HDD from external HDD case.
- It is strongly recommended to use SATA standard HDD of makers as below for the HDD. (Seagate, Western Digital, Hitachi, Samsung)
- While operating this recorder, do not detach HDD. It may cause a serious defect to this recorder.
- Maximum capacity of HDD is limited to 1TB.
- The HDD capacity displayed on your TV screen may not exactly same with the capacity printed on your HDD.
- If is recommended to use external HDD with one partition.

### **Connecting an USB Device**

This recorder can play the Movie / Music / Photo files contained in the USB Device connected on the front panel.

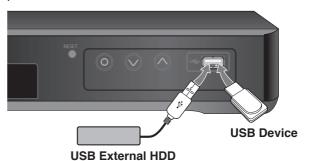

#### Inserting the USB Device

Insert straight-in until it fits into place.

#### Removing the USB Device

Withdraw the USB Device carefully when the connected USB Device is not operating.

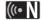

- This recorder supports only USB Flash Drive and USB External HDD with FAT16, FAT32 or NTFS format.
- It is recommended to use the USB device with one partition.
- Do not extract the USB device during operation (play, etc.)
- An USB device which requires additional program installation when you have connected it to a computer is not supported.
- This recorder supports USB devices with USB1.1 and USB2.0.
- Movie Files, Music files and photo files can be played.
   For details of operations on each file, refer to relevant pages.
- · Regular back up is recommended to prevent data loss.
- If you use a USB extension cable or USB HUB, the USB devices may not be recognized.
- · Some USB device may not work on this recorder.
- · Digital cameras and mobile phones are not supported.
- USB Port of the recorder cannot be connected directly to your PC. The recorder cannot be used as a storage device.
- Unformatted storage must be used after formatting.
- If you use a USB extension cable or USB HUB, the USB devices may not be recognized.
- If USB HDD can't be recognized, try another different USB cable.
- Some of USB cable may not support enough current for normal USB operation.

# Controlling a TV with the Supplied Universal Remote Control

You can control the volume, input source, and power state of your TV with the supplied Universal Remote Control. If your TV is listed in the table on pages 53-54, set the appropriate manufacturer code. Follow steps 1-2 as shown below. You can control your TV using the buttons below.

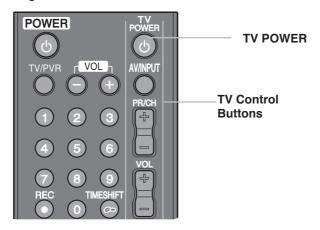

| By pressing | You can                                                              |
|-------------|----------------------------------------------------------------------|
| TV POWER    | Turn the TV on or off.                                               |
| AV/INPUT    | Switch the TV's input source between the TV and other input sources. |
| PR/CH +/-   | Scan up or down through memorized programmes.                        |
| VOL +/-     | Adjust the volume of the TV.                                         |

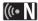

Depending on the TV being connected, you may not be able to control your TV using some of the buttons.

#### To programme the remote to control the TV using the manufacturer code

If your TV is listed in the table on the next page, set the appropriate manufacturer code.

- 1 While holding down TV POWER button, press the number buttons to select the manufacturer code for your TV (Refer to table on the next page).
  - If more than one code number is listed, try entering them one at a time until you find the one that works with your TV.
- 2 Release TV POWER button.

### (((•

- Depending on your TV, some or all buttons may not function on the TV, even after entering the correct manufacturer code.
- If you enter a new code number, the code number previously entered will be erased.
- When you replace the batteries in the remote, the code number you have set may be reset to the default setting. Set the appropriate code number again.

# **Code numbers of controllable TVs**

If more than one code number is listed, try entering them one at a time until you find the one that works with your TV.

| BRANDS         | CODES               |
|----------------|---------------------|
| ADMIRAL        | 137 204             |
| ADYSON         | 159 219             |
| AKAI           | 009 010 108 132 133 |
|                | 135 139 140 156 174 |
|                | 175                 |
| AKURA          | 064 086 108 110 155 |
| ARONA          |                     |
| ALDA           | 171                 |
| ALBA           | 009 060 064         |
| ALLSTAR        | 108                 |
| AMSTRAD        |                     |
| AMWAY          | 108                 |
| ANITECH        | 010 049 108 185 219 |
| ANTECNO        | 064                 |
| ARC EN CIEL    | 173 179 239         |
| ASA            | 087 102 108 235 236 |
| ASBERG         | 185                 |
| ASORA          | 171                 |
| ATLANTIC       | 089 197             |
|                |                     |
| ALITOVOY       | 085                 |
| AUTOVOX        | 159 163 197         |
| BANK           | 232                 |
| BEKO           | 045 085 086 108 250 |
| BESTAR         | 086                 |
| BLAUPUNKT      | 031 091 092 096 097 |
|                | 098 099 210 253     |
| BONDSTEC       | 163                 |
| BOSCH          | 210                 |
| BRANDT         | 173 179 225 239     |
| ELECTRONIQUE   | 173 179 223 239     |
|                | 004                 |
| BRIONVEGA      | 204                 |
| BSR            | 144                 |
| BUSH           | 009 136 139 144 232 |
|                | 165 204             |
| CGE            | 139 165 210         |
| CIE            | 025 108 170         |
| CLATRONIC      | 009 010 064 108 144 |
|                | 149 159 164 165 171 |
|                | 185                 |
| CLARIVOX       | 033                 |
| CONDOR         | 108 149 191         |
| CONIC          | 219                 |
| CONTEC         |                     |
| CONTEC         | 171 222             |
| CONTINENTAL    | 173 179 225 239     |
| EDISON         |                     |
| COSMOS         | 108                 |
| CROSLEY        | 165 204             |
| CROWN          | 084 085 086 108 144 |
|                | 171 185             |
| CS-ELECTRONICS |                     |
| DAEWOO         | 051 108 120 127 170 |
| DANSAI         | 010 219             |
| DE GRAAF       | 108 134             |
| DECCA          | 070 108 159 161 162 |
| DECCA          |                     |
| DECONVIDEO.    | 184 189 190 206     |
| DECCAVIDEO     | 108                 |
| DUAL           | 233                 |
| DUMONT         | 204                 |
| ELBE           | 058 144 157 160 192 |
|                | 246                 |
| ELBIT          | 108 248             |
| ELECTROVENDA   | 108                 |
| ELEKTRONIKA    | 108                 |
| ELIN           | 108                 |
|                |                     |

| BRANDS          | CODES               |
|-----------------|---------------------|
| ELITE           | 064 149             |
| ELMAN           | 144                 |
| ELTA            | 010 171             |
|                 | 108 204             |
| ESC             | 108                 |
| ETRON           | 133                 |
| EUROPHON        | 144 159             |
| EXPERT          |                     |
|                 | 089                 |
| FENNER          | 171                 |
| FERGUSON        | 078 079 080 160 182 |
|                 | 195 198 199 200 201 |
|                 | 202                 |
| FINLANDIA       | 194 195             |
| FINLUX          | 008 087 102 104 105 |
|                 | 107 108 140 144 159 |
|                 | 161 174 189 235 236 |
| FIRST-LINE      | 144                 |
| FISHER          | 086 208 222 233     |
| FORMENTI        | 108 149             |
| FRABA           | 108                 |
| FRONTECH        | 136 171 220         |
| FUBA            | 073 109             |
| FUJITSU GENERAL |                     |
| FUNAI           | 010                 |
| GALAXIS         | 108 185             |
| GALERIA         | 171                 |
| CRC             |                     |
| GBC             | 137 144 171         |
| GEC             | 011 108 129 147 159 |
| 051,000         | 189                 |
| GELOSO          | 064 137 144 164 171 |
| GENERAL         | 171                 |
| GENERAL TECHNIC |                     |
| GOLDHAND        | 159 171             |
| GOLDSTAR        | 038 050 108 110 136 |
|                 | 144 159 163 166 171 |
|                 | 191 219 237         |
| GOODMANS        | 009 064 108 109 110 |
|                 | 120 159 170 171     |
| GORENJE         | 086                 |
| GPM             | 010 064             |
| GRANADA         | 027 105 108 111 121 |
|                 | 134 140 159 162 167 |
|                 | 187 194 195 238     |
| GRUNDIG         | 091 092 093 094 095 |
| artortbia       | 097 098 100 101 172 |
|                 | 232 238             |
| HCM             | 010 108 159 171     |
| HIFIVOX         | 173 179 239         |
| HINARI          | 010 064 108 133 171 |
| HIT             |                     |
|                 | 204                 |
| HITACHI         | 011 013 015 017 021 |
|                 | 022 023 024 028 029 |
|                 | 030 035 039 040 041 |
|                 | 048 053 054 055 056 |
|                 | 057 120 127 128 129 |
|                 | 134 135 140 143 145 |
|                 | 147 151 156 159 173 |
|                 | 193 219             |
| HYPER           | 009 159 163 171     |
| ICE             | 009 010 064 108 171 |
|                 |                     |

| DDANDC                                                                                                    | CODEC                                                                                                    |
|----------------------------------------------------------------------------------------------------|----------------------------------------------------------------------------------------------------|
| BRANDS<br>IMPERIAL                                                                                                    | CODES<br>043 049 108 139 144                                                                                                    |
| IMPERIAL                                                                                                    |                                                                                                    |
| INCEDCOLL                                                                                                    | 154 165 255                                                                                                    |
| INGERSOLL                                                                                                    | 171                                                                                                    |
| INNO HIT                                                                                                    | 159 189 237                                                                                                    |
| INTERBUY                                                                                                    |                                                                                                    |
| INTERCORD                                                                                                    | 233                                                                                                    |
| INTERFUNK                                                                                                    | 108 109 113 130 133                                                                                                    |
|                                                                                                    | 134 135 137 141 146                                                                                                    |
|                                                                                                    | 147 148 165 179 210                                                                                                    |
| INTERVISION                                                                                                    | 010 086 108 132 144                                                                                                    |
|                                                                                                    | 166                                                                                                    |
| IRRADIO                                                                                                    | 163 235 237                                                                                                    |
| ITC                                                                                                    |                                                                                                    |
|                                                                                                    | 009 010 064 171                                                                                                    |
|                                                                                                    | 141 151 186                                                                                                    |
| JVC                                                                                                    | 009 169                                                                                                    |
| KAIDO                                                                                                    | 136                                                                                                    |
| KADSCH                                                                                                    | 089 147 148 197                                                                                                    |
| KARCHER                                                                                                    | 009 147 146 197                                                                                                    |
| KATUDEN                                                                                                    | 100                                                                                                    |
| KATHREIN                                                                                                    |                                                                                                    |
| KAWA                                                                                                    | 009                                                                                                    |
| KENDO                                                                                                    | 060 108 137 157                                                                                                    |
| KENNEDY                                                                                                    | 197                                                                                                    |
| KNEISSEL                                                                                                    | 108                                                                                                    |
| KONKA                                                                                                    | 009                                                                                                    |
| KORTING                                                                                                    | 086 204 209                                                                                                    |
| KUBA                                                                                                    | 233                                                                                                    |
| KUBA ELECTRONIC                                                                                                    | 233                                                                                                    |
| KURA                                                                                                    | 134                                                                                                    |
| LENCO                                                                                                    | 108 170                                                                                                    |
| LEINGO                                                                                                    | 108 170                                                                                                    |
| LG                                                                                                    | 001(Default) 038 050                                                                                                    |
|                                                                                                    | 001(Default) 038 050                                                                                                    |
|                                                                                                    | 001(Default) 038 050<br>108 110 136 144 159                                                                                                    |
|                                                                                                    | 001(Default) 038 050<br>108 110 136 144 159<br>163 166 171 191 219                                                                                                    |
| LG                                                                                                    | 001(Default) 038 050<br>108 110 136 144 159<br>163 166 171 191 219<br>237                                                                                                    |
| LIESENKOTTER                                                                                                    | 001(Default) 038 050<br>108 110 136 144 159<br>163 166 171 191 219<br>237<br>108 210                                                                                                    |
| LIESENKOTTER<br>LIFETEC                                                                                                    | 001(Default) 038 050<br>108 110 136 144 159<br>163 166 171 191 219<br>237<br>108 210<br>010 064 108 170                                                                                                    |
| LIESENKOTTER<br>LIFETEC<br>LOEWE                                                                                                    | 001(Default) 038 050<br>108 110 136 144 159<br>163 166 171 191 219<br>237<br>108 210<br>010 064 108 170<br>109 113 204 205                                                                                                    |
| LIESENKOTTER<br>LIFETEC<br>LOEWE<br>LOGIK                                                                                                    | 001(Default) 038 050<br>108 110 136 144 159<br>163 166 171 191 219<br>237<br>108 210<br>010 064 108 170<br>109 113 204 205<br>070 227                                                                                                    |
| LIESENKOTTER LIFETEC LOEWE LOGIK LUMA                                                                                                    | 001(Default) 038 050<br>108 110 136 144 159<br>163 166 171 191 219<br>237<br>108 210<br>010 064 108 170<br>109 113 204 205<br>070 227<br>137 197                                                                                                    |
| LIESENKOTTER<br>LIFETEC<br>LOEWE<br>LOGIK                                                                                                    | 001(Default) 038 050<br>108 110 136 144 159<br>163 166 171 191 219<br>237<br>108 210<br>010 064 108 170<br>109 113 204 205<br>070 227<br>137 197<br>102 104 132 133 134                                                                                                    |
| LIESENKOTTER LIFETEC LOEWE LOGIK LUMA                                                                                                    | 001(Default) 038 050<br>108 110 136 144 159<br>163 166 171 191 219<br>237<br>108 210<br>010 064 108 170<br>109 113 204 205<br>070 227<br>137 197<br>102 104 132 133 134<br>135 138 140 143 145                                                                                                    |
| LIESENKOTTER LIFETEC LOEWE LOGIK LUMA LUXOR                                                                                                  | 001(Default) 038 050<br>108 110 136 144 159<br>163 166 171 191 219<br>237<br>108 210<br>010 064 108 170<br>109 113 204 205<br>070 227<br>137 197<br>102 104 132 133 134<br>135 138 140 143 145<br>153 156 174 186 237                                                                                                    |
| LIESENKOTTER LIFETEC LOEWE LOGIK LUMA LUXOR                                                                                                  | 001(Default) 038 050<br>108 110 136 144 159<br>163 166 171 191 219<br>237<br>108 210<br>010 064 108 170<br>109 113 204 205<br>070 227<br>137 197<br>102 104 132 133 134<br>135 138 140 143 145<br>153 156 174 186 237<br>103 104                                                                                                    |
| LIESENKOTTER LIFETEC LOEWE LOGIK LUMA LUXOR  M ELECTRONIC MAGNADYNE                                                                          | 001(Default) 038 050<br>108 110 136 144 159<br>163 166 171 191 219<br>237<br>108 210<br>010 064 108 170<br>109 113 204 205<br>070 227<br>137 197<br>102 104 132 133 134<br>135 138 140 143 145<br>153 156 174 186 237<br>103 104                                                                                                    |
| LIESENKOTTER LIFETEC LOEWE LOGIK LUMA LUXOR  M ELECTRONIC MAGNADYNE MAGNAFON                                                                 | 001(Default) 038 050<br>108 110 136 144 159<br>163 166 171 191 219<br>237<br>108 210<br>010 064 108 170<br>109 113 204 205<br>070 227<br>137 197<br>102 104 132 133 134<br>135 138 140 143 145<br>153 156 174 186 237<br>103 104<br>163 164 204                                                                                                    |
| LIESENKOTTER LIFETEC LOEWE LOGIK LUMA LUXOR  M ELECTRONIC MAGNADYNE                                                                          | 001(Default) 038 050<br>108 110 136 144 159<br>163 166 171 191 219<br>237<br>108 210<br>010 064 108 170<br>109 113 204 205<br>070 227<br>137 197<br>102 104 132 133 134<br>135 138 140 143 145<br>153 156 174 186 237<br>103 104<br>163 164 204                                                                                                    |
| LIESENKOTTER LIFETEC LOEWE LOGIK LUMA LUXOR  M ELECTRONIC MAGNADYNE MAGNAFON MAGNASONIC MARANTZ                                              | 001(Default) 038 050<br>108 110 136 144 159<br>163 166 171 191 219<br>237<br>108 210<br>010 064 108 170<br>109 113 204 205<br>070 227<br>137 197<br>102 104 132 133 134<br>135 138 140 143 145<br>153 156 174 186 237<br>103 104                                                                                                    |
| LIESENKOTTER LIFETEC LOEWE LOGIK LUMA LUXOR  M ELECTRONIC MAGNADYNE MAGNAFON MAGNASONIC MARANTZ                                              | 001(Default) 038 050<br>108 110 136 144 159<br>163 166 171 191 219<br>237<br>108 210<br>010 064 108 170<br>109 113 204 205<br>070 227<br>137 197<br>102 104 132 133 134<br>135 138 140 143 145<br>153 156 174 186 237<br>103 104<br>163 164 204<br>199<br>108                                                                                                    |
| LIESENKOTTER LIFETEC LOEWE LOGIK LUMA LUXOR  M ELECTRONIC MAGNADYNE MAGNAFON MAGNASONIC                                                      | 001(Default) 038 050<br>108 110 136 144 159<br>163 166 171 191 219<br>237<br>108 210<br>010 064 108 170<br>109 113 204 205<br>070 227<br>137 197<br>102 104 132 133 134<br>135 138 140 143 145<br>153 156 174 186 237<br>103 104<br>163 164 204<br>199<br>108<br>108                                                                                                    |
| LIESENKOTTER LIFETEC LOEWE LOGIK LUMA LUXOR  M ELECTRONIC MAGNADYNE MAGNAFON MAGNASONIC MARSHAL                                              | 001(Default) 038 050<br>108 110 136 144 159<br>163 166 171 191 219<br>237<br>108 210<br>010 064 108 170<br>109 113 204 205<br>070 227<br>137 197<br>102 104 132 133 134<br>135 138 140 143 145<br>153 156 174 186 237<br>103 104<br>163 164 204<br>199<br>108<br>108<br>0064<br>009 016 025 060 061                                                                                   |
| LIESENKOTTER LIFETEC LOEWE LOGIK LUMA LUXOR  M ELECTRONIC MAGNADYNE MAGNAFON MAGNASONIC MARSHAL                                              | 001(Default) 038 050<br>108 110 136 144 159<br>163 166 171 191 219<br>237<br>108 210<br>010 064 108 170<br>109 113 204 205<br>070 227<br>137 197<br>102 104 132 133 134<br>135 138 140 143 145<br>153 156 174 186 237<br>103 104<br>163 164 204<br>199<br>108<br>108<br>064<br>009 016 025 060 061<br>062 063 070 108 131                                                             |
| LIESENKOTTER LIFETEC LOEWE LOGIK LUMA LUXOR  M ELECTRONIC MAGNADYNE MAGNAFON MAGNASONIC MARSHAL                                              | 001(Default) 038 050<br>108 110 136 144 159<br>163 166 171 191 219<br>237<br>108 210<br>010 064 108 170<br>109 113 204 205<br>070 227<br>137 197<br>102 104 132 133 134<br>135 138 140 143 145<br>153 156 174 186 237<br>103 104<br>163 164 204<br>199<br>108<br>108<br>009<br>016 025 060 061<br>062 063 070 108 131<br>136 152 154 159 171                                          |
| LIESENKOTTER LIFETEC LOEWE LOGIK LUMA LUXOR  MELECTRONIC MAGNADYNE MAGNAFON MAGNASONIC MARANTZ MARSHAL MATSUI                                | 001(Default) 038 050 108 110 136 144 159 163 166 171 191 219 237 108 210 010 064 108 170 109 113 204 205 070 227 137 197 102 104 132 133 134 135 138 140 143 145 153 156 174 186 237 103 104 163 164 204 199 108 108 064 009 016 025 060 061 062 063 070 108 131 136 152 154 159 171                                                                                                  |
| LIESENKOTTER LIFETEC LOEWE LOGIK LUMA LUXOR  MELECTRONIC MAGNADYNE MAGNAFON MAGNASONIC MARANTZ MARSHAL MATSUI                                | 001(Default) 038 050 108 110 136 144 159 163 166 171 191 219 237 108 210 010 064 108 170 109 113 204 205 070 227 137 197 102 104 132 133 134 135 138 140 143 145 153 156 174 186 237 103 104 163 164 204 199 108 108 064 009 016 025 060 061 062 063 070 108 131 136 152 154 159 171 172                                                                                              |
| LIESENKOTTER LIFETEC LOEWE LOGIK LUMA LUXOR  MELECTRONIC MAGNADYNE MAGNAFON MAGNASONIC MARANTZ MARSHAL MATSUI                                | 001(Default) 038 050<br>108 110 136 144 159<br>163 166 171 191 219<br>237<br>108 210<br>010 064 108 170<br>109 113 204 205<br>070 227<br>137 197<br>102 104 132 133 134<br>135 138 140 143 145<br>153 156 174 186 237<br>103 104<br>163 164 204<br>199<br>108<br>108<br>064<br>009 016 025 060 061<br>062 063 070 108 131<br>136 152 154 159 171<br>172<br>132<br>047 092 097 098 100 |
| LIESENKOTTER LIFETEC LOEWE LOGIK LUMA LUXOR  MELECTRONIC MAGNADYNE MAGNAFON MAGNASONIC MARANTZ MARSHAL MATSUI                                | 001 (Default) 038 050 108 110 136 144 159 163 166 171 191 219 237 108 210 010 064 108 170 109 113 204 205 070 227 137 197 102 104 132 133 134 135 138 140 143 145 153 156 174 186 237 103 104 163 164 204 199 108 064 009 016 025 060 061 062 063 070 108 131 136 152 154 159 171 172 132 047 092 097 098 100 101 108 204 207 254                                                     |
| LIESENKOTTER LIFETEC LOEWE LOGIK LUMA LUXOR  MELECTRONIC MAGNADYNE MAGNAFON MAGNASONIC MARANTZ MARSHAL MATSUI                                | 001(Default) 038 050 108 110 136 144 159 163 166 171 191 219 237 108 210 010 064 108 170 109 113 204 205 070 227 137 197 102 104 132 133 134 135 138 140 143 145 153 156 174 186 237 103 104 163 164 204 199 108 064 009 016 025 060 061 062 063 070 108 131 136 152 154 159 171 172 132 047 092 097 098 100 101 108 204 207 254 075 076 077 097 113                                  |
| LIESENKOTTER LIFETEC LOEWE LOGIK LUMA LUXOR  MELECTRONIC MAGNADYNE MAGNAFON MAGNASONIC MARANTZ MARSHAL MATSUI                                | 001(Default) 038 050 108 110 136 144 159 163 166 171 191 219 237 108 210 010 064 108 170 109 113 204 205 070 227 137 197 102 104 132 133 134 135 138 140 143 145 153 156 174 186 237 103 104 163 164 204 199 108 064 009 016 025 060 061 062 063 070 108 131 136 152 154 159 171 172 132 047 092 097 098 100 101 108 204 207 254 075 076 077 097 113                                  |
| LIESENKOTTER LIFETEC LOEWE LOGIK LUMA LUXOR  MELECTRONIC MAGNADYNE MAGNAFON MAGNASONIC MARANTZ MARSHAL MATSUI  MERRIT METZ  MITSUBISHI       | 001(Default) 038 050 108 110 136 144 159 163 166 171 191 219 237 108 210 010 064 108 170 109 113 204 205 070 227 137 197 102 104 132 133 134 135 138 140 143 145 153 156 174 186 237 103 104 163 164 204 199 108 064 009 016 025 060 061 062 063 070 108 131 136 152 154 159 171 172 132 047 092 097 098 100 101 108 204 207 254 075 076 077 097 113 204 222 224 240                  |
| LIESENKOTTER LIFETEC LOEWE LOGIK LUMA LUXOR  MELECTRONIC MAGNADYNE MAGNAFON MAGNASONIC MARANTZ MARSHAL MATSUI  MERRIT METZ  MITSUBISHI MIVAR | 001 (Default) 038 050 108 110 136 144 159 163 166 171 191 219 237 108 210 010 064 108 170 109 113 204 205 070 227 137 197 102 104 132 133 134 135 138 140 143 145 153 156 174 186 237 103 104 163 164 204 199 108 064 009 016 025 060 061 062 063 070 108 131 136 152 154 159 171 172 132 047 092 097 098 100 101 108 204 207 254 075 076 077 097 113 204 222 224 240 044 042 159 235 |
| LIESENKOTTER LIFETEC LOEWE LOGIK LUMA LUXOR  MELECTRONIC MAGNADYNE MAGNAFON MAGNASONIC MARANTZ MARSHAL MATSUI  MERRIT METZ  MITSUBISHI       | 001(Default) 038 050 108 110 136 144 159 163 166 171 191 219 237 108 210 010 064 108 170 109 113 204 205 070 227 137 197 102 104 132 133 134 135 138 140 143 145 153 156 174 186 237 103 104 163 164 204 199 108 064 009 016 025 060 061 062 063 070 108 131 136 152 154 159 171 172 132 047 092 097 098 100 101 108 204 207 254 075 076 077 097 113 204 222 224 240                  |

| BRANDS          | CODES               |
|-----------------|---------------------|
|                 | 136 159 171 185     |
| MUDDUV          |                     |
| MURPHY          | 232                 |
| NAONIS          | 137                 |
| NECKERMANN      | 037 059 060 092 098 |
|                 | 100 101 108 109 113 |
|                 | 115 118 119 134 135 |
|                 | 137 143 157 159     |
| NEI             | 064 108             |
| NIKKAI          | 219                 |
| NIKKO           | 108                 |
| NOBLIKO         | 232 235             |
|                 |                     |
| NOGAMATIC       | 173 179 239         |
| NOKIA           | 014 019 032 102 103 |
|                 | 104 108 132 133 134 |
|                 | 135 138 140 141 145 |
|                 | 146 147 148 156 174 |
| NORDMENDE       | 129 173 179 180 181 |
|                 | 193 195 225 226 228 |
|                 | 239                 |
| NORMN           | 108                 |
| NOVA            | 087                 |
|                 |                     |
| OCEANIC         | 032 103 104 135 140 |
|                 | 156                 |
| OKANO           | 108                 |
| ONWA            | 009 010 064         |
| ORAVA           | 108                 |
| ORBITER         | 086                 |
| ORION           | 025 059 060 061 062 |
|                 | 064 070 108 110 118 |
|                 | 219                 |
| OSAKE           | 106                 |
| OTTO-VERSAND    | 002 005 009 014 059 |
| OTTO-VENSAND    | 060 081 082 083 085 |
|                 |                     |
|                 | 092 097 098 100 101 |
|                 | 108 109 111 113     |
| PAEL            | 235                 |
| PANASONIC       | 002 003 005 167 168 |
|                 | 229                 |
| PATHE CINEMA    | 144                 |
| PATHE MARCONI   | 173 179 225 239     |
| PHILCO          | 090 108 139 144 148 |
|                 | 165 204             |
| PHILIPS         | 065 066 067 068 069 |
| I I IIILII O    |                     |
|                 | 092 108 109 111 112 |
|                 | 114 115 116 119 122 |
|                 | 123 124 125 193 212 |
|                 | 251 252             |
| PIONEER         | 193                 |
| PRANDONI-PRINCE | 137 235             |
| PRIMA           | 219                 |
| PRO VISION      | 108                 |
| PROFEX          | 108 136 171         |
| PROFITRONIC     | 108                 |
|                 |                     |
| QUELLE          | 002 010 014 019 025 |
|                 | 059 060 072 084 086 |
|                 | 087 088 092 097 098 |
|                 | 100 101 102 175     |
|                 |                     |

| DDANDO            | 00050               |
|-------------------|---------------------|
| BRANDS<br>BADIOLA | CODES               |
| RADIOLA           | 108                 |
| RADIOTONE         | 010 085 108 171     |
| REDIFUSSION       | 187                 |
| REVOX             | 109                 |
| REX               | 088 089 137 157 158 |
|                   | 164 197 246 247     |
| RFT               | 064 085 135 204     |
| RITAR             | 138                 |
| ROADSTAR          | 108                 |
| ROSITA            | 171                 |
| SABA              | 079 146 147 173 179 |
|                   | 181 193 195 225 226 |
| 0.110110          | 239                 |
| SAISHO            | 025 060 070 136 159 |
| SAKIO             | 171                 |
| SALORA            | 019 032 103 104 132 |
|                   | 133 134 135 137 138 |
|                   | 140 142 143 145 150 |
|                   | 156 174 237 241     |
| SAMBERS           | 235                 |
| SAMSUNG           | 004 010 050 086 108 |
|                   | 117 126 171 220 237 |
| SANY              | 193                 |
| SANYO             | 014 018 019 020 032 |
|                   | 034 071 086 087 189 |
|                   | 218 221 222 223     |
| SCHNEIDER         | 009 064 088 108 133 |
|                   | 141 159 163 233     |
| SEG               | 010 064 108 144 159 |
|                   | 165 171 185 219     |
| SEI-SINUDYNE      | 025 108 204 212     |
| SELECO            | 088 089 137 157 197 |
|                   | 222                 |
| SENTRA            | 064 133             |
| SHARP             | 081 082 083 222     |
| SHINTOM           | 108                 |
| SHINTOSHI         | 108                 |
| SHIVAKI           | 108                 |
| SIAREM            | 204                 |
| SIEMENS           | 092 096 097 098 100 |
|                   | 101 108 210 218 219 |
|                   | 221                 |
| SIESTA            | 085                 |
| SILVER            | 010 064             |
| SINGER            | 108 164 204         |
| SINUDYNE          | 118 131             |
| SMARAGO           | 172                 |
| SOLAVOX           | 133                 |
| SONOLOR           | 140 156             |
| SONTEC            | 108                 |
| SONY              | 072 074 211 212 213 |
|                   | 214 215 216 217 222 |
| SPECTRA           | 170                 |
| STARLITE          | 108 171             |
| STARLUX           | 171                 |
| STERN             | 088 089 137 157 197 |
| SUNSTAR           | 108 171             |
|                   |                     |

| BRANDS         | CODES               |
|----------------|---------------------|
| SUPERTECH      | 108 139 152 171     |
| TADISTAR       | 108                 |
| TASHIKO        | 108 159 218         |
| TEC            | 108 139 144 159 170 |
| ILO            | 171                 |
| TECHLINE       | 185                 |
| TECHNISAT      | 108 165             |
|                | 108 171             |
| TECNISON       |                     |
| TEKON          | 171                 |
| TELEAVIA       | 173 178 179 225 239 |
| TELEFUNKEN     | 079 177 179 181 193 |
|                | 195 200 210         |
| TELEOPTA       | 171                 |
| TELERNT        | 109                 |
| TELETECH       | 165 171             |
| TELETEXT       | 115                 |
| TELETON        | 088                 |
| TELETON        | 089 134 159 197     |
| TENSAI         | 064 108 144 149 171 |
|                | 191                 |
| TENSON         | 171                 |
| TESLA          | 204                 |
| THOMSON        | 052 078 079 134 173 |
|                | 178 179 181 193 195 |
|                | 225 239             |
| THORN          | 011 014 016 018 026 |
| THOTHN         | 028 066 072 075 087 |
|                | 028 000 072 073 087 |
|                | 141 145 146 160     |
| THORN-FERGUSON |                     |
| TOSHIBA        | 012 016 026 036 037 |
| TOSHIBA        |                     |
| TOWARA         | 222 232             |
| TOWADA         | 144 185             |
| TRISTAR        | 010 064             |
| TRIUMPH        | 025 219 236         |
| UHER 089       | 108 109 149 185 197 |
|                | 233                 |
| ULTRAVOX       | 108 164 185 204     |
| UNIVERSUM      | 174                 |
| UNIVOX         | 204                 |
| VESTEL         | 108                 |
| VIDEOSAT       | 165                 |
| VIDEOTON       | 178 193             |
| VIDEOWAY       | 230                 |
| VISION         | 108 149             |
| VOXSON         | 137 204             |
| WALTHAM        | 178                 |
| WATSON         | 064 108 149 171     |
| WEGA           | 208 222             |
| WHITE          | 108 110 149         |
|                | 100 110 143         |
| WESTINGHOUSE   | 010 064 100 126 144 |
| YOKO           | 010 064 108 136 144 |
| 7ANII 1001     | 159 164 170 171     |
| ZANUSSI        | 137 197             |
| ZENITH         | 231                 |

# **Troubleshooting**

| General                                                                                     |                                                                                                    |
|---------------------------------------------------------------------------------------------|----------------------------------------------------------------------------------------------------|
| The power does not be turned on.                                                            | → Plug the power cord into the wall outlet securely.                                                                                                    |
| There is no picture.                                                                        | <ul> <li>Select the appropriate video input mode on the TV so the picture from the recorder appears on the TV screen.</li> <li>Connect the video connection securely.</li> </ul>                                                                                                    |
| Picture noise appears.                                                                      | <ul> <li>The video signal from the external component is copy-protected.</li> <li>Set the resolution that your TV can accept.</li> </ul>                                                                                                    |
| The programme is not found or stored.                                                       | → Check your antenna connection.                                                                                                    |
| There is no sound.                                                                          | <ul> <li>Connect the audio connection securely.</li> <li>The input source setting on the amplifier or the connection to the amplifier is incorrect.</li> <li>The recorder is in scan, slow motion, or pause mode.</li> <li>Try to select another audio channel or source using AUDIO button.</li> <li>Set the [Digital Output] option to the correct position (see page 47).</li> </ul>                                                                                                    |
| The remote control does not work properly.                                                  | <ul> <li>The remote control is not pointed at the remote sensor of the recorder.</li> <li>The remote control is too far from the recorder.</li> <li>There is an obstacle in the path of the remote control and the recorder.</li> <li>The batteries in the remote control are exhausted.</li> </ul>                                                                                                    |
| The connected USB storage device is not recognized.                                         | <ul> <li>Try another different USB cable, some of USB cable may not support enough current for normal USB operation.</li> <li>If you use a USB extension cable or USB HUB, the USB devices may not be recognized.</li> <li>Try another USB storage device.</li> <li>This recorder supports only USB Flash Drive and USB External HDD with FAT16, FAT32 or NTFS format.</li> <li>An USB device which requires additional program installation when you have connected it to a computer is not supported.</li> </ul> |
| Timeshift, playlist functions<br>and downloading Picasa<br>Web Albums are not<br>available. | → Install SATA HDD and should be formatted by this unit.                                                                                                    |

| Playback                                 |                                                                                                    |
|------------------------------------------|----------------------------------------------------------------------------------------------------|
| Cannot play MUSIC/<br>PHOTO/MOVIE files. | <ul> <li>The files are not recorded in a format that the recorder can play.</li> <li>The recorder does not support the codec of the movie file.</li> </ul> |

| Recording                                           |                                                                                                    |
|-----------------------------------------------------|----------------------------------------------------------------------------------------------------|
| Cannot record or does not record successfully.      | <ul> <li>Check the remaining space on the HDD.</li> <li>If your source is copy-protected, you cannot record it using this recorder.</li> <li>If you set a DTV rating for the recorder and higher rated digital programs are received, the programme cannot be recorded. Change the DTV rating level in order to record it.</li> </ul>                                                                                                    |
| Timer record does not record successfully.          | <ul> <li>Clock is not set to correct time.</li> <li>The start time of the timer recording is past.</li> <li>Two timer recordings may have overlapped, in which case only the earlier one will record completely.</li> <li>When setting the recording programme, make sure you set the recorder's built-in tuner, not the TV's built-in tuner.</li> <li>If the the HDD is damaged, the recording may not complete successfully.</li> </ul> |
| Stereo Audio Record and/or Playback is not present. | <ul> <li>TV is not Stereo-compatible.</li> <li>Broadcast programme is not in stereo format.</li> </ul>                                                                                                    |
| You cannot enter a timer programme when             | <ul> <li>A recording is already underway.</li> <li>The time you're trying to set has already passed.</li> <li>There are already 32 timer programs set.</li> </ul>                                                                                                    |
| If two or more timer programs overlap               | <ul> <li>The earlier programme takes priority.</li> <li>The recorder can record 2 channels simultaneously but do not make overlap timer recording, may some programme cannot be recorded according to it's priority.</li> </ul>                                                                                                    |

| HDMI                                                    |                                                                                                    |
|---------------------------------------------------------|----------------------------------------------------------------------------------------------------|
| The connected HDMI device does not display any picture. | <ul> <li>Try disconnecting then reconnecting the HDMI cable.</li> <li>Try switching the power of the HDMI device off then back on.</li> <li>The video input of the connected device is set correctly for this recorder.</li> <li>The HDMI cable you are using is fully HDMI-compliant.         Using a non-standard cable may result in no picture being output.     </li> <li>Not all HDCP-compatible DVI devices will work with this recorder.</li> </ul>                                                                                                 |
| The connected HDMI device does not output sounds.       | <ul> <li>Some HDMI-compatible devices do not output sounds         Check the manual that came with the connected device.</li> <li>If your TV is not capable of handling 96 kHz sampling frequency, set the [Sampling Freq.] option to [48 kHz] on the setup menu. When this choice is made, this recorder will automatically convert any 96 kHz signals to 48 kHz so your system can decode them.</li> <li>If your TV is not equipped with Dolby Digital, DTS and MPEG decoder, set the [Digital Output] option to [HDMI LPCM]on the setup menu.</li> </ul> |

| Resetting the recorder                        |                                                                                                    |
|-----------------------------------------------|----------------------------------------------------------------------------------------------------|
| If you observe any of the following symptoms. | <ul> <li>The recorder is plugged in, but the power will not turn on or off.</li> <li>The front panel display is not working.</li> <li>The recorder is not operating normally.</li> </ul>                                              |
| You can reset the recorder as follows.        | <ul> <li>Press RESET button on the front pannel.</li> <li>This will force the recorder to power off then turn the recorder back on.</li> <li>Unplug the power cord, wait at least five seconds, and then plug it in again.</li> </ul> |

#### Customer Support

You can update this recorder using the latest software to enhance the products operation and/or add new features. To obtain the latest software for this recorder (if updates have been made), please visit <a href="http://lgservice.com">http://lgservice.com</a> or contact LG Electronics customer care center.

# **Specifications**

#### General

Power requirements: AC 200-240 V, 50/60 Hz

Power consumption: 30V

Dimensions (W x H x D): Approx. 430 x 65.3 x 255 mm without foot

Net Weight (Approx.):3.7 kgOperating temperature:5 °C to 35 °COperating humidity:5 % to 90 %

Television system DVB-T Standard Compliant

**TV Recording** 

**Recording format:** TS (Transport Stream format) **Recordable media:** External Disk Drive, USB 2.0 HDD

**Connectors** 

ANTENNA IN: Antenna input, 75 ohms

VIDEO OUT: 1.0 V (p-p), 75 Ω, sync negative, RCA jack x 1 / SCART x 1

**COMPONENT VIDEO OUT:** (Y) 1.0 V (p-p), 75  $\Omega$ , sync negative, RCA jack x 1(Pb)/(Pr) 0.7 V (p-p), 75

Ω, RCA jack x 2

**HDMI OUT (video/audio):** 19 pin (HDMI standard, Type A)

**ANALOG AUDIO OUT:** 2.0 Vrms (1 kHz, 0 dB), 600  $\Omega$ , RCA jack (L, R) x 1

DIGITAL OUT (COAXIAL):0.5 V (p-p),  $75 \Omega$ , RCA jack x 1DIGITAL OUT (OPTICAL):3 V (p-p), Optical jack x 1USB Port:4 pin (USB 2.0 standard) x 2

**System** 

LAN port:Ethernet jack x 1, 10BASE-T/100BASE-TXWireless LAN:Integrated IEEE 802.11n (Draft 2.0)

(internal antenna) wireless networking access, compatible with 802.11b/g/n Wi-Fi networks.

Bus power supply (USB): DC 5 V == 1 A (Front), DC 5 V == 500 mA (Rear)

#### **Accessories**

Video/Audio cable (1), Remote control (1), Batteries (2), Nero MediaHome 4 Essentials software CD-ROM (1), Wireless LAN Adapter (USB type) (1), Screws (4), RF Cable

• Design and specifications are subject to change without notice.

# IMPORTANT INFORMATION RELATING TO NETWORK SERVICES

PLEASE READ CAREFULLY. USE OF THE NETWORK SERVICES IS SUBJECT TO THE FOLLOWING TERMS AND CONDITIONS.

Use of the Network Services requires an Internet connection which is sold separately and for which you are solely responsible. The Network Services may be limited or restricted depending upon the quality, capabilities and technical limitations of your Internet service.

The Network Services belong to third parties and may be protected by copyright, patent, trademark and/or other intellectual property laws. The Network Services are provided solely for your personal and noncommercial use. Unless expressly authorized by the respective content owner or service provider, you shall not modify, copy, republish, upload, post, transmit, translate, sell, create derivative works, exploit, or distribute in any manner or medium any content or services accessible through this product.

LG IS NOT RESPONSIBLE FOR YOUR USE OF THE NETWORK SERVICES. THE NETWORK SERVICES ARE PROVIDED "AS IS." TO THE FULLEST EXTENT PERMISSIBLE BY LAW, LG MAKES NO REPRESENTATIONS OR WARRANTIES OF ANY KIND WHATSOEVER (i) FOR THE ACCURACY, VALIDITY, TIMELINESS, LEGALITY, OR COMPLETENESS OF ANY NETWORK SERVICE MADE AVAILABLE THROUGH THIS PRODUCT; OR (ii) THAT THE NETWORK SERVICES ARE FREE OF VIRUSES OR OTHER COMPONENTS THAT MAY INFECT, HARM, OR CAUSE DAMAGE TO THIS PRODUCT, YOUR COMPUTER, TELEVISION, OTHER EQUIPMENT, OR ANY OTHER PROPERTY, LG EXPRESSLY DISCLAIMS ANY IMPLIED WARRANTIES, INCLUDING BUT NOT LIMITED TO, WARRANTIES OF MERCHANTABILITY OR FITNESS FOR A PARTICULAR PURPOSE.

UNDER NO CIRCUMSTANCES AND UNDER NO LEGAL THEORY, WHETHER IN CONTRACT, TORT, STRICT LIABILITY OR OTHERWISE, SHALL LG BE LIABLE TO YOU OR ANY THIRD PARTY FOR ANY DIRECT, INDIRECT, INCIDENTAL, SPECIAL, STATUTORY, CONSEQUENTIAL OR OTHER DAMAGES OR ATTORNEY FEES OR EXPENSES RELATING TO OR ARISING OUT OF THE NETWORK SERVICES EVEN IF ADVISED OF THE POSSIBILITY OF SUCH DAMAGES OR IF SUCH DAMAGES COULD HAVE BEEN REASONABLY FORESEEN.

The Network Services may be terminated or interrupted at any time, and LG makes no representation or warranty that any Network Service will remain available for any period of time. Use of the Network Services may be subject to additional terms and conditions of the respective third party service provider. The Network Services are transmitted by third parties by means of networks and transmission facilities over which LG has no control. LG EXPRESSLY DISCLAIMS ANY RESPONSIBILITY OR LIABILITY FOR ANY INTERRUPTION OR SUSPENSION OF ANY NETWORK SERVICE.

LG shall be neither responsible nor liable for customer service related to the Network Services. Any question or request should be made directly to the respective Network Service providers.

"Network Service(s)" means the third party services accessible through this product including but not limited to all data, software, links, messages, video and other content found thereon or used in connection therewith.

"LG" means LG Electronics, Inc. its parent company and all of their respective subsidiaries, affiliates and related companies worldwide.

# Open source software notice

The following GPL executables and LGPL libraries used in this product are subject to the GPL2.0/LGPL2.1 License Agreements:

### **GPL EXECUTABLES:**

Linux kernel, busybox, dosfstools, gdbserver, ntfsprogs, udftools, wireless-tools

#### **LGPL LIBRARIES:**

ebase, mplib, neon, qDecoder, uClibc

LG Electronics offers to provide source code to you on CD-ROM for a charge covering the cost of performing such distribution, such as the cost of media, shipping and handling upon e-mail request to LG Electronics at: opensource@lge.com

This offer is valid for a period of three (3) years from the date of the distribution of this product by LG Electronics.

You can obtain a copy of the GPL, LGPL licenses from http://www.gnu.org/licenses/old-licenses/gpl-2.0.html and http://www.gnu.org/licenses/old-licenses/lgpl-2.1.html .
You can also obtain a copy of translations from http://www.gnu.org/licenses/old-licenses/gpl-2.0-translations.html and http://www.gnu.org/licenses/old-licenses/lgpl-2.1-translations.html

This software is based in part on the work of the Independent JPEG Group copyright © 1991 – 1998, Thomas G. Lane.

#### This product includes

- Freetype: copyright © 2003 The FreeType Project (www.freetype.org).
- Libpng : copyright © 2004 Glenn Randers-Pehrson
- Zlib: Copyright © 1995-2002 Jean-loup Gailly and Mark Adler.
- · OpenSSL:
  - cryptographic software written by Eric Young (eay@cryptsoft.com).
  - software written by Tim Hudson (tjh@cryptsoft.com).
  - software developed by the OpenSSL Project for use in the OpenSSL Toolkit. (http://www.openssl.org)
- Tinyxml : copyright © 2000-2006 Lee Thomason
- WPA Supplicant: Copyright © 2003-2007, Jouni Malinen <j@w1.fi> and contributors
- miniUPnP client: Copyright © 2005-2006, Thomas BERNARD
- giflib: Copyright @ 1997 Eric S. Raymond
- regex : Copyright © 1992, 1993, 1994, 1997 Henry Spencer

All rights reserved.

Permission is hereby granted, free of charge, to any person obtaining a copy of this software and associated documentation files (the "Software"), to deal in the Software without restriction, including without limitation the rights to use, copy, modify, merge, publish, distribute, sublicense, and/or sell copies of the Software, and to permit persons to whom the Software is furnished to do so, subject to the following conditions:

THE SOFTWARE IS PROVIDED "AS IS", WITHOUT WARRANTY OF ANY KIND, EXPRESS OR IMPLIED, INCLUDING BUT NOT LIMITED TO THE WARRANTIES OF MERCHANTABILITY, FITNESS FOR A PARTICULAR PURPOSE AND NONINFRINGEMENT. IN NO EVENT SHALL THE AUTHORS OR COPYRIGHT HOLDERS BE LIABLE FOR ANY CLAIM, DAMAGES OR OTHER LIABILITY, WHETHER IN AN ACTION OF CONTRACT, TORT OR OTHERWISE, ARISING FROM, OUT OF OR IN CONNECTION WITH THE SOFTWARE OR THE USE OR OTHER DEALINGS IN THE SOFTWARE.

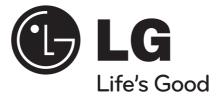

P/No.: MFL62320928